Some of the contents in this manual may differ from your device depending on the software of the device or your service provider.

#### **To install Kies (PC Sync)**

- 1. Download the latest version of Kies from the Samsung website (**www.samsung.com/kies**) and install it on your PC.
- 2. Using a USB cable, connect your device to your PC. Samsung Kies will launch automatically. Refer to the Kies help for more information.

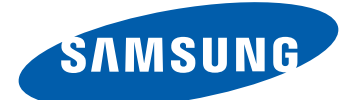

# GT-S5690 user manual

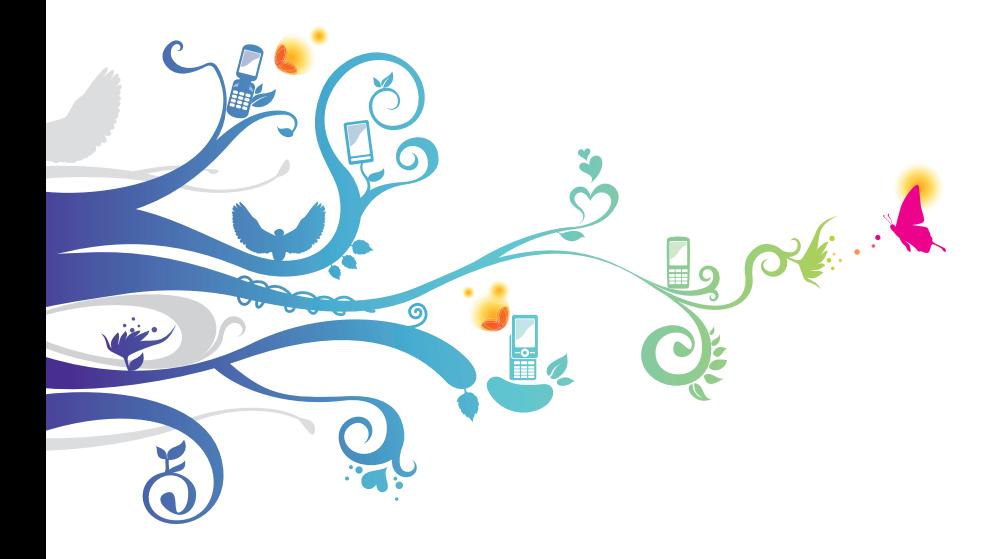

## **Using this manual**

Thank you for purchasing this Samsung mobile device. This device will provide you with high quality mobile communication and entertainment based on Samsung's exceptional technology and high standards.

This user manual has been specially designed to guide you through the functions and features of your device.

## **Read me first**

- **●** Please read all safety precautions and this manual carefully before using your device to ensure safe and proper use.
- **●** The descriptions in this manual are based on the default settings of your device.
- **●** Images and screenshots used in this user manual may differ in appearance from the actual product.
- **●** Content in this user manual may differ from the product, or from software provided by service providers or carriers, and is subject to change without prior notice. Refer to www.samsung.ca for the latest version of the user manual.
- **●** Available features and additional services may vary by device, software, or service provider.
- **●** Formatting and delivery of this user manual is based on Google Android operating systems and may vary depending on the user's operating system.
- **●** Applications and their functions may vary by country, region, or hardware specifications. Samsung is not liable for performance issues caused by third-party applications.
- **●** Samsung is not liable for performance issues or incompatibilities caused by user editing of registry settings.
- **●** You may upgrade your mobile device's software by accessing www.samsung.ca.
- **●** Software, sound sources, wallpapers, images, and other contents provided in this device are licenced for limited use between Samsung and their respective owners. Extracting and using these materials for commercial or other purposes is an infringement of copyright laws. Samsung is not liable for such copyright infringement by the user.
- **●** Please keep this manual for future reference.

#### **Instructional icons**

Before you start, familiarize yourself with the icons you will see in this manual:

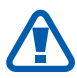

**Warning**—situations that could cause injury to yourself or others

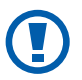

**Caution**—situations that could cause damage to your device or other equipment

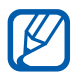

**Note**—notes, usage tips, or additional information

- **Refer to**—pages with related information; for example: ► p. 12 (represents "see page 12")
- → **Followed by**—the order of options or menus you must select to perform a step; for example: In Idle mode, open the application list and select **Settings** → **About phone** (represents **Settings**, followed by **About phone**)
- **Square brackets**—device keys; for example: [ $\equiv$ ] (represents the Menu key)

## **Intellectual Property**

All Intellectual Property, as defined below, owned by or which is otherwise the property of Samsung or its respective suppliers relating to the SAMSUNG Phone, including but not limited to, accessories, parts, or software relating thereto (the "Phone System"), is proprietary to Samsung and protected under federal laws, provincial laws, and international treaty provisions. Intellectual Property includes, but is not limited to, inventions (patentable or unpatentable), patents, trade secrets, copyrights, software, computer programs, and related documentation and other works of authorship. You may not infringe or otherwise violate the rights secured by the Intellectual Property. Moreover, you agree that you will not (and will not attempt to) modify, prepare derivative works of, reverse engineer, decompile, disassemble, or otherwise attempt to create source code from the software. No title to or ownership in the Intellectual Property is transferred to you. All applicable rights of the Intellectual Property shall remain with SAMSUNG and its suppliers.

## **Copyright**

Copyright © 2012 Samsung Electronics Canada, Inc. SAMSUNG is a registered trademark of Samsung Electronics Co., Ltd. and its related entities.

This user manual is protected under international copyright laws.

No part of this user manual may be reproduced, distributed, translated, or transmitted in any form or by any means, electronic or mechanical, including photocopying, recording, or storing in any information storage and retrieval system, without the prior written permission of Samsung Electronics.

## **Trademarks**

- **●** SAMSUNG and the SAMSUNG logo are registered trademarks of Samsung Electronics.
- **●** The Android logo, Google Search™, Google Maps™, Google Mail™, YouTube™, Android Market™, and Google Talk™ are trademarks of Google, Inc.
- **SISO** and **SISO** are trademarks of SRS Labs, Inc. CS Headphone and WOW HD technologies are incorporated under licence from SRS Labs, Inc.
- **●** Bluetooth® is a registered trademark of the Bluetooth SIG, Inc. worldwide.
- **●** Oracle and Java are registered trademarks of Oracle and/ or its affiliates. Other names may be trademarks of their respective owners.
- **●** Wi-Fi®, the Wi-Fi CERTIFIED logo, and the Wi-Fi logo are registered trademarks of the Wi-Fi Alliance.
- **●** All other trademarks and copyrights are the property of their respective owners.

## **Privacy**

The privacy and copyright laws of Canada govern the disclosure, reproduction and distribution of data, media and other content, including music and video content. Certain activities, including downloads or transfer by any means (including, via cable, Bluetooth® or otherwise) of such content may be an infringement of privacy or copyright law. Neither Samsung Electronics Canada Inc. nor any of its affiliates shall be liable or responsble for any data or content disclosed, reproduced, downloaded or distributed by the user of this equipment.

### **Disclaimer of Warranties; Exclusion of Liability**

Except as set forth in the express warranty contained on the warranty page enclosed with the product, the purchaser takes the product "as is", and Samsung makes no express or implied warranty of any kind whatsoever with respect to the product, including but not limited to the merchantability of the product or its fitness for any particular purpose or use; the design, condition or quality of the product; the performance of the product; the workmanship of the product or the components contained therein; or compliance of the product with the requirements of any law, rule, specification or contract pertaining thereto. Nothing contained in the instruction manual shall be construed to create an express or implied warranty of any kind whatsoever with respect to the product. In addition, Samsung shall not be

liable for any damages of any kind resulting from the purchase or use of the product or arising from the breach of the express warranty, including incidental, special or consequential damages, or loss of anticipated profits or benefits.

## **Warning**

Depending on the user interface used in the handset, you may experience slow keypad response when performing tasks in the background. This can impact making phone calls. When there is no activity or change in the icons at the top of the main LCD display, the handset will resume normal operations.

## **Contents**

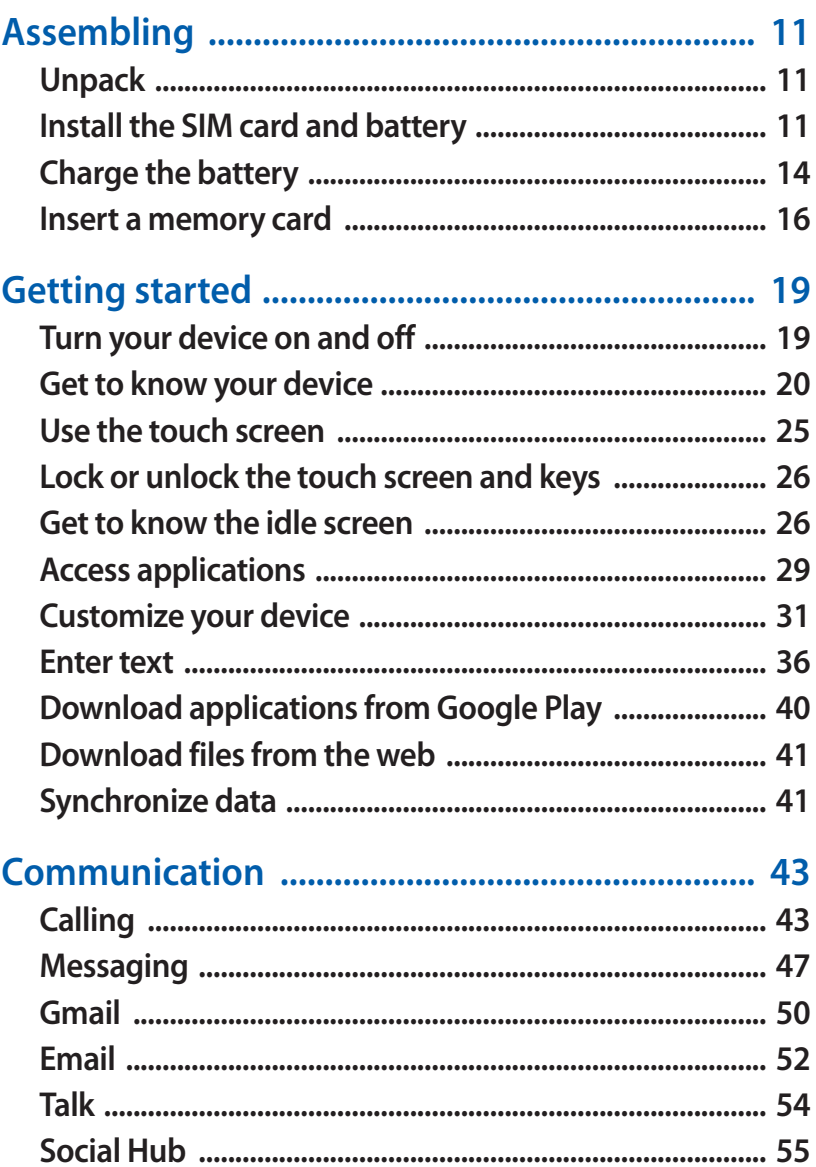

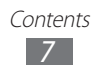

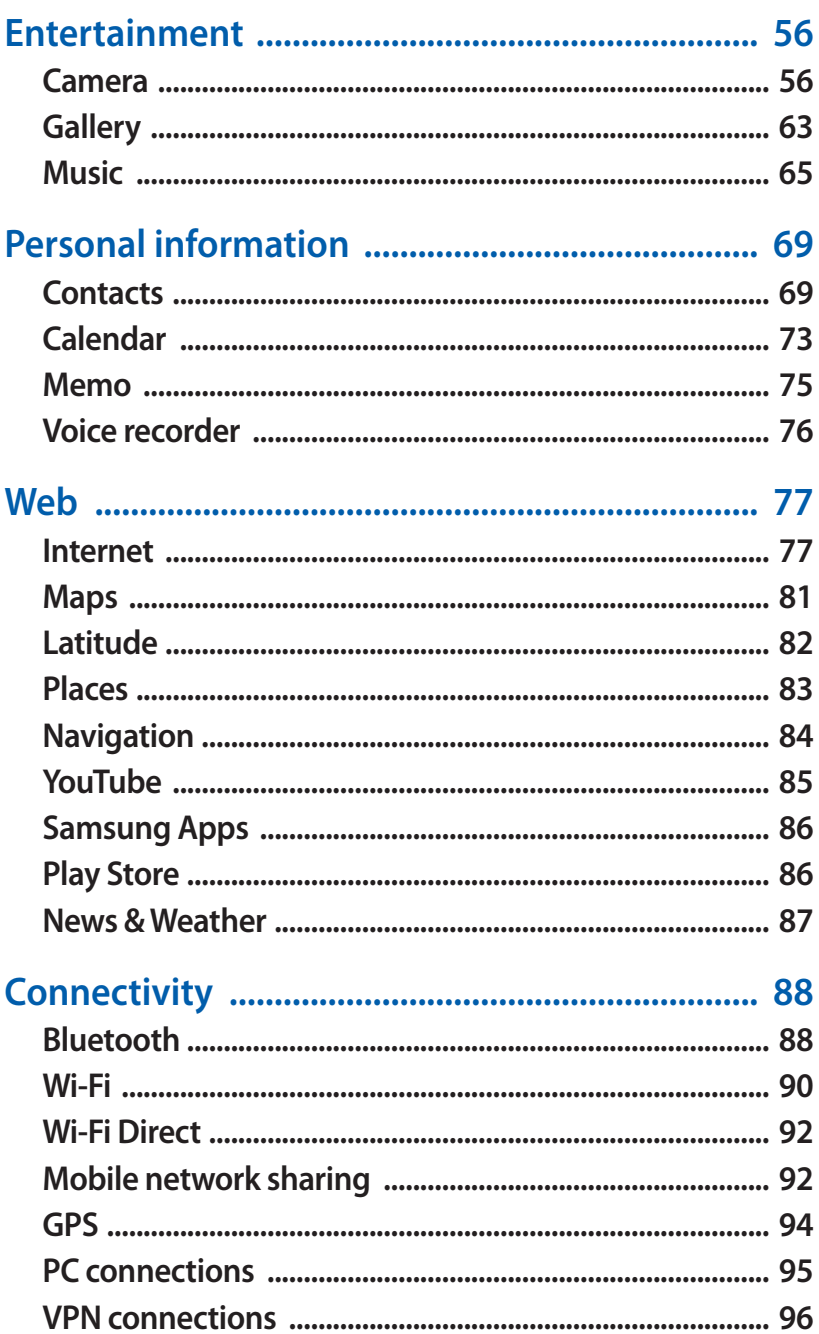

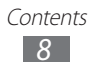

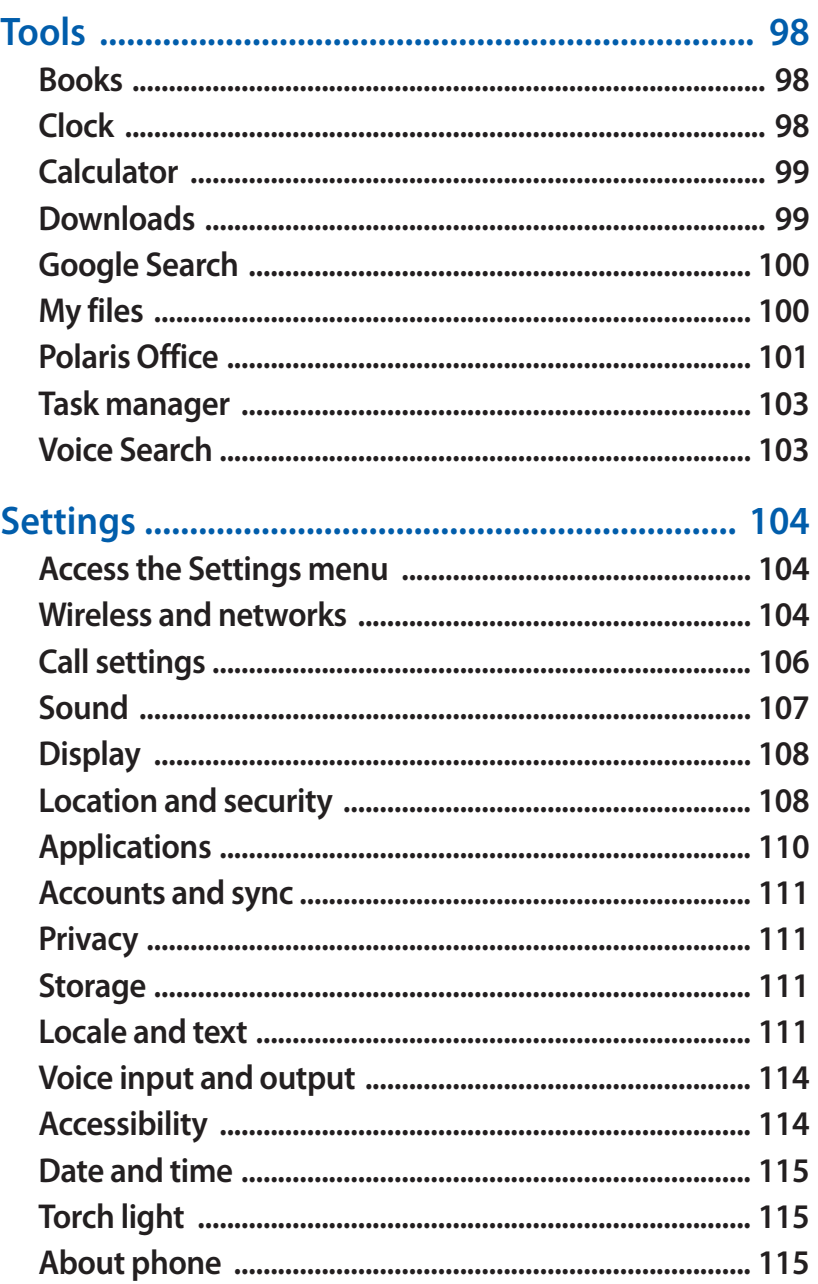

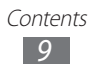

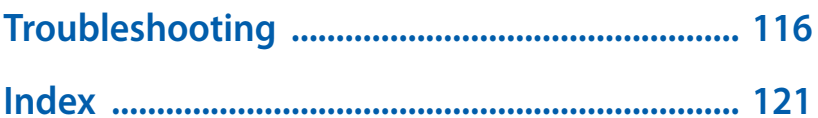

Contents  $10$ 

## <span id="page-11-0"></span>**Assembling**

## **Unpack**

Check your product box for the following items:

- **●** Mobile device
- **●** Standard battery
- **●** Stereo headset
- **●** Travel adapter
- **●** USB data cable
- **●** MicroSD memory card (2GB)
- **●** MicroSD memory socket
- **●** Safety and Warranty guide
- **●** Quick Start guide
- **●** Samsung Apps leaflet

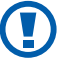

Use only Samsung-approved software. Pirated or illegal software may cause damage or malfunctions that are not covered by your manufacturer's warranty.

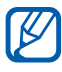

- **●** The items supplied with your device and available accessories may vary depending on your region or service provider.
	- **●** You can purchase additional accessories from your local Samsung dealer.
	- **●** The supplied accessories perform best for your device.
	- **●** Accessories other than the supplied ones may not be compatible with your device.

### **Install the SIM card and battery**

When you subscribe to a cellular service, you will receive a Subscriber Identity Module (SIM) card, with subscription details, such as your personal identification number (PIN) and optional services.

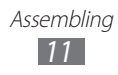

To install the SIM card and battery,

- *I* If the device is on, press and hold [O] and select **Power**  $\textbf{off} \rightarrow \textbf{OK}$  to turn it off.
- *2* Turn the cover locking screw counter-clockwise with a coin or other object to unlock the back cover, and then remove the cover.

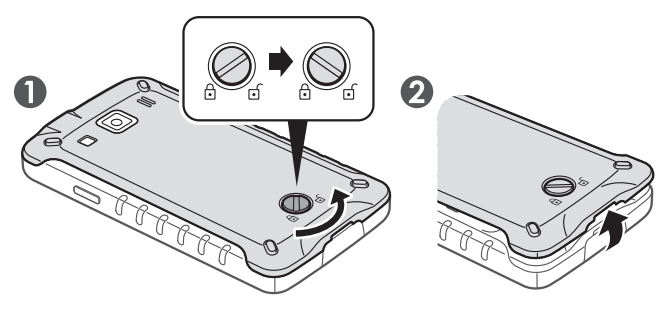

- **●** Do not use your fingernails to turn the screw.
	- **●** Be careful not to damage your fingernails when you remove the back cover.
- *3* Insert the SIM card with the gold-coloured contacts facing down.

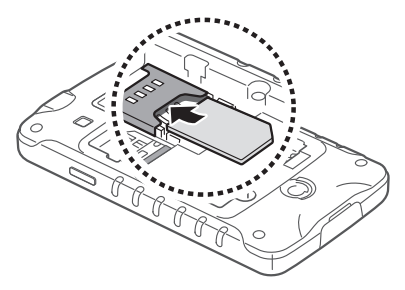

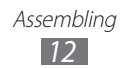

*4* Insert the battery.

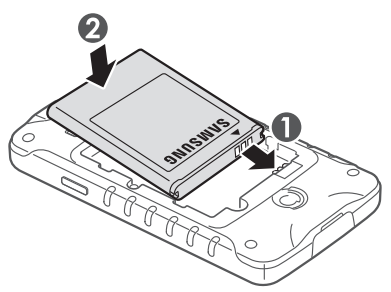

*5* Replace the back cover and turn the screw clockwise to lock the cover.

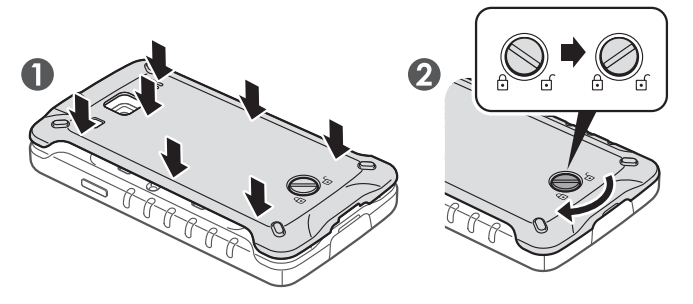

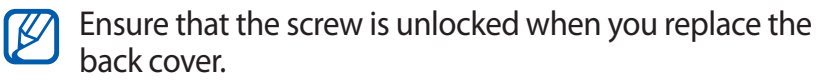

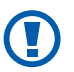

Ensure that the cover is completely closed and the screw is tightly fastened to avoid water damage.

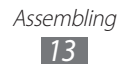

## <span id="page-14-0"></span>**Charge the battery**

Before using the device for the first time, you must charge the battery.

You can charge the device with a travel adapter or by connecting the device to a PC with a USB cable.

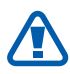

Use only Samsung-approved chargers and cables. Unauthorized chargers or cables can cause batteries to explode or damage your device.

- 
- **●** When your battery is low, the device will emit a warning tone and display a low battery message. The battery icon  $\blacksquare$  will also be empty. If the battery level becomes too low, the device will automatically power off. Recharge your battery to continue using your device.
- **●** If the battery is completely discharged, you cannot turn on the device, even with the travel adapter connected. Allow a depleted battery to charge for a few minutes before you try to turn on the device.

#### › **Charge with a travel adapter**

- *1* Open the cover of the multifunction jack.
- *2* Plug the small end of the travel adapter into the multifunction jack.

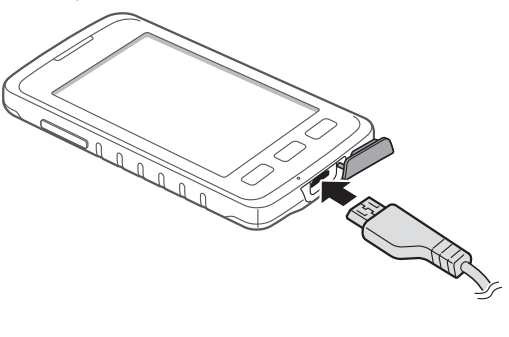

Assembling *14*

Connecting the travel adapter improperly may cause serious damage to the device. Any damage caused by misuse is not covered by the warranty.

- *3* Plug the large end of the travel adapter into a power outlet.
- $\overline{\mathscr{Y}}$
- **●** You can use the device while it is charging, but it may take longer to fully charge the battery.
	- **●** While the device is charging, the touch screen may not function due to an unstable power supply. If this happens, unplug the travel adapter from the device.
	- **●** While charging, the device may heat up. This is normal and should not affect your device's lifespan or performance.
	- **●** If your device is not charging properly, bring your device and the charger to a Samsung Service Centre.
- *4* When the battery is fully charged, first unplug the travel adapter from the device and then from the power outlet.

Do not remove the battery before removing the travel adapter. Doing this may cause damage to the device.

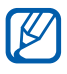

To save energy, unplug the travel adapter when not in use. The travel adapter does not have a power switch, so you must unplug the travel adapter from the outlet to interrupt the power supply. The travel adapter should remain close to the socket when in use.

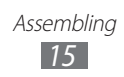

#### <span id="page-16-0"></span>› **Charge with a USB cable**

Before charging, ensure that your PC is turned on.

- *1* Open the cover of the multifunction jack.
- *2* Plug the micro-USB connector of the USB cable into the multifunction jack.
- *3* Plug the USB connector of the USB cable into a USB port on a PC.

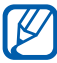

 $\mathbb{Z}$  Depending on the type of USB cable you are using, it may take some time before charging begins.

*4* When the battery is fully charged, first unplug the USB cable from the device and then from the PC.

## **Insert a memory card**

To use the camera, music player or voice recorder, you must insert a memory card. Your device accepts microSD™ and microSDHC™ memory cards with maximum capacity to 32 GB (depending on memory card manufacturer and type).

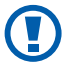

**CO** Samsung uses approved industry standards for memory cards, but some brands may not be fully compatible with your device. Using an incompatible memory card may damage your device or the memory card and can corrupt data stored on the card.

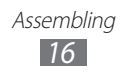

- **●** Your device supports only the FAT file structure for memory cards. If you insert a card formatted with a different file structure, your device will ask you to reformat the memory card.
	- **●** Frequent writing and erasing of data will shorten the lifespan of memory cards.
	- **●** When you insert a memory card in your device, the file directory of the memory card will appear in the sdcard folder.
- *1* Remove the battery and the back cover.
- *2* Insert a memory card with the gold-coloured contacts facing down.

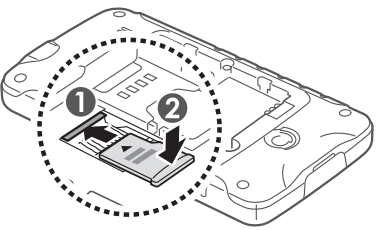

 $\beta$  Lock the memory card in place.

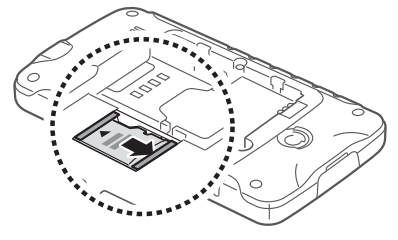

*4* Replace the battery and the back cover.

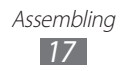

### › **Remove the memory card**

Before removing a memory card, first unmount it for safe removal.

- $1$  In Idle mode, select  $\mathbf{H} \rightarrow$  **Settings**  $\rightarrow$  **Storage**  $\rightarrow$ **Unmount SD card** → **OK**.
- *2* Remove the battery and the back cover.
- *3* Remove the memory card.
- *4* Replace the battery and the back cover.

#### › **Format the memory card**

Formatting your memory card on a PC may cause incompatibilities with your device. Format the memory card only on the device.

In Idle mode, select  $\mathbf{H} \rightarrow$  Settings  $\rightarrow$  Storage  $\rightarrow$  Unmount **SD card** → **OK** → **Format SD card** → **Format SD card** → **Erase everything**.

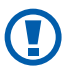

Before formatting the memory card, remember to make backup copies of all important data stored on your device. The manufacturer's warranty does not cover loss of data resulting from user actions.

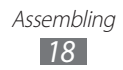

## <span id="page-19-0"></span>**Getting started**

## **Turn your device on and off**

To turn on your device, press and hold  $[ $\Phi$ ]. When you turn on$ your device for the first time, follow the on-screen instructions to set up your device.

To turn off your device, press and hold  $[ $\Phi$ ]$  and then select  $Power of f \rightarrow OK$ 

- 
- **8** Follow all posted warnings and directions from authorized personnel in areas where the use of wireless devices is restricted, such as airplanes and hospitals.
	- **●** To use your device's non-network services only, switch to Flight mode. Press and hold  $[ $\Omega$ ]$  and select **Flight mode**.

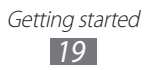

## <span id="page-20-0"></span>**Get to know your device**

#### › **Device layout**

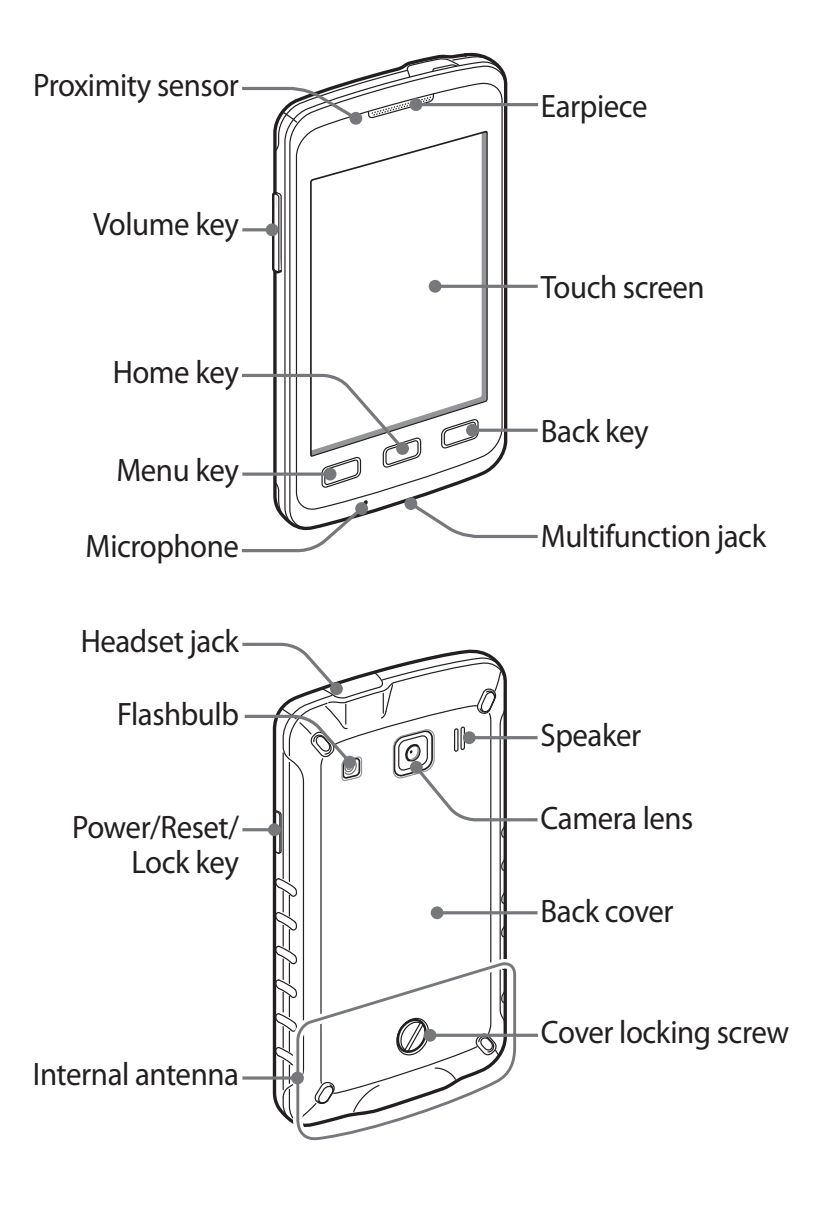

#### › **Maintain your water and dust resistant feature**

Your phone offers limited protection against accidental exposure to water in some conditions, but you should never intentionally immerse the phone in water.

- **●** Do not expose your phone to high water pressures or any other liquids, such as salt water, ionized water or dirty water.
- **●** If the phone gets wet, dry it thoroughly with a clean soft cloth.
- **●** Ensure that all covers are properly aligned and tightly closed, and that the locking screw on the rear cover is turned to the locked position.

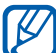

The back, headset, and multifunction jack covers may be loosened slightly if the device is dropped or receives an impact. Ensure that all the covers are properly aligned and tightly closed. Otherwise, they may not provide protection from water.

- **●** Always keep the back cover, headset jack cover, multifunction jack cover, and the area around them clean and be careful to avoid damaging them. If these areas become contaminated, they may not provide protection from dust and water.
- **●** Any service performed on the phone may reduce the water and dust protection. Avoid exposing the phone to dust and water if any service has been performed on it.
- **●** Exposing the phone to extreme temperatures may reduce the water and dust protection. Use your phone at -20 $\degree$ C to  $50 °C$ .

#### › **Keys**

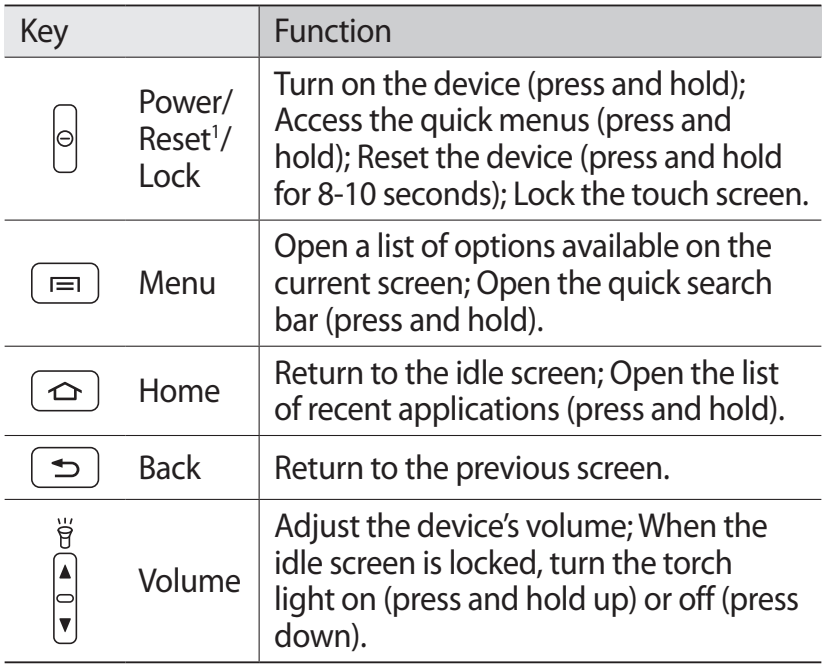

1. If your device has fatal errors or hang-ups, or freezes, you may need to reset the device to regain functionality.

#### ›**Indicator icons**

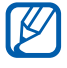

Icons shown on the display may vary depending on your region or service provider.

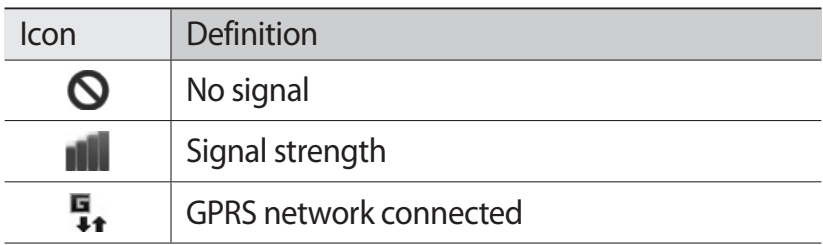

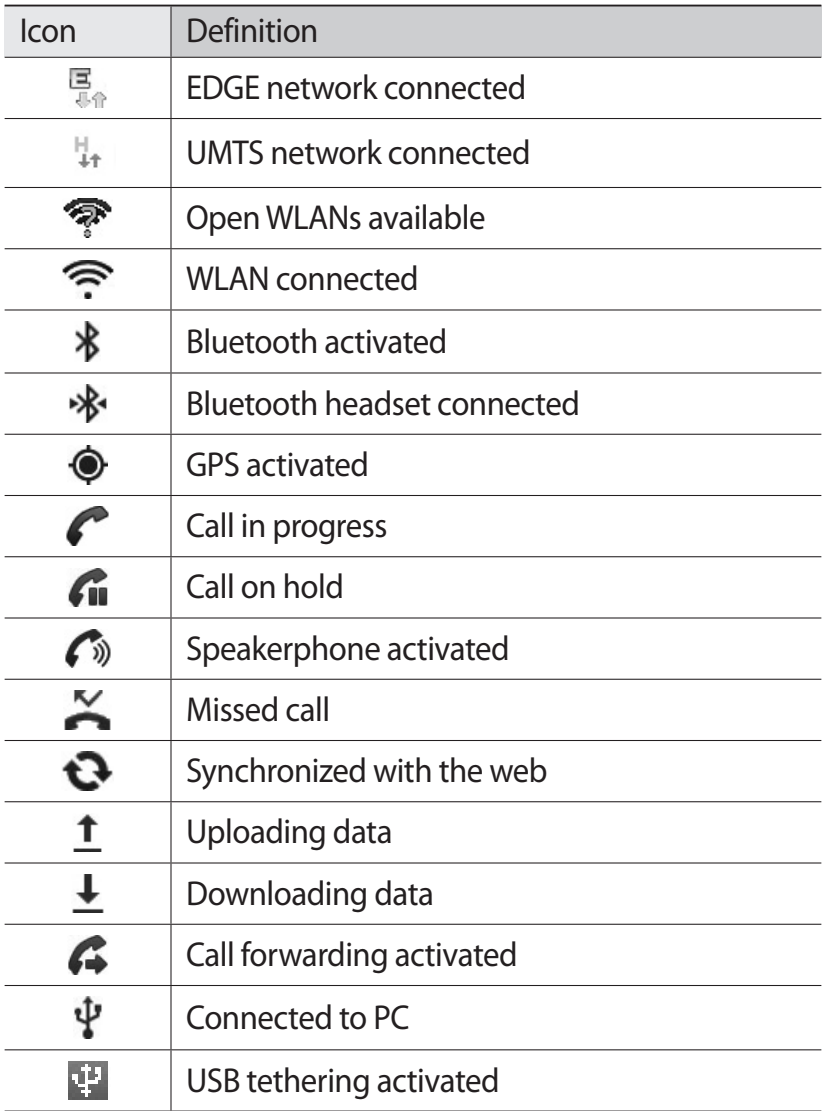

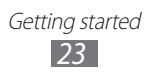

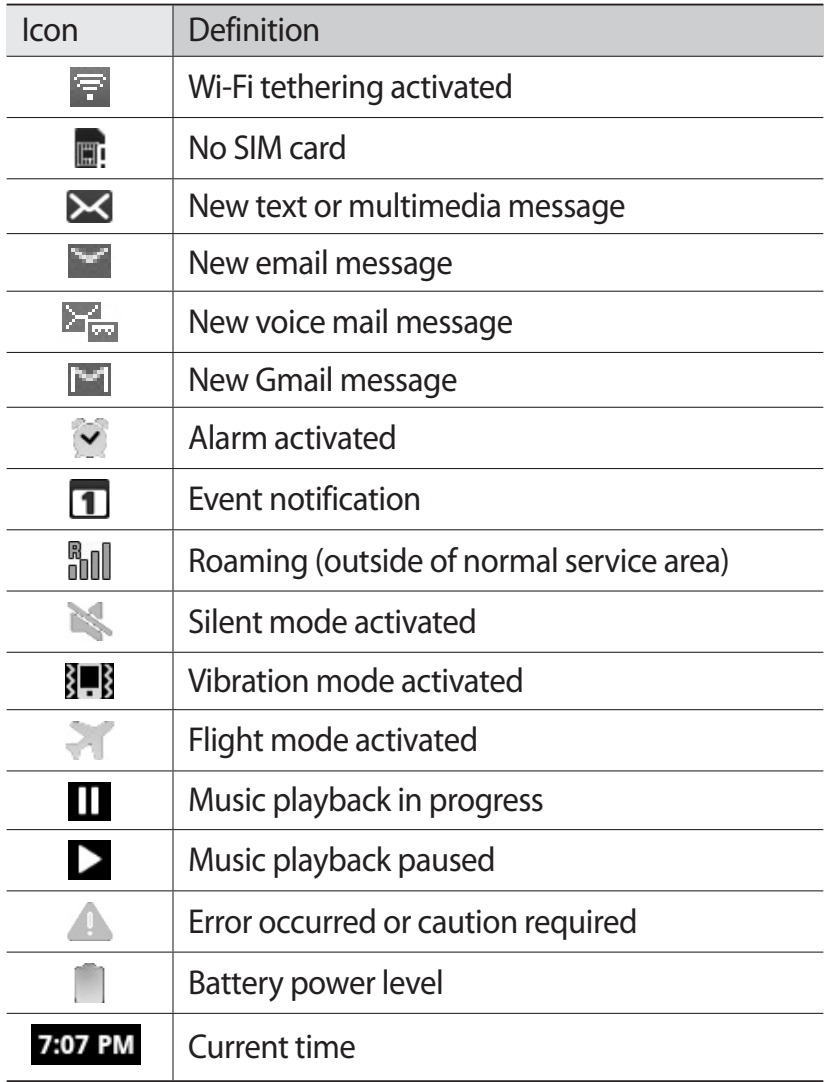

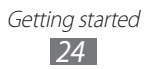

## <span id="page-25-0"></span>**Use the touch screen**

Your device's touch screen lets you easily select items or perform functions. Learn basic actions to use the touch screen.

- $\mathbf{D}$
- **●** To avoid scratching the touch screen, do not use sharp tools.
	- **●** Do not allow the touch screen to come into contact with other electrical devices. Electrostatic discharges can cause the touch screen to malfunction.
	- **●** Do not allow the touch screen to come into contact with water. The touch screen may malfunction in humid conditions or when exposed to water.
- 
- **●** For optimal use of the touch screen, remove the screen protection film before using your device.
	- **●** Your touch screen has a layer that detects small electrical charges emitted by the human body. For best performance, tap the touch screen with your fingertip. The touch screen will not react to touches of sharp tools, such as a stylus or pen.

Control your touch screen with the following actions:

- **●** Tap: Touch once with your finger to select or launch a menu, option, or application.
- **●** Tap and hold: Tap an item and hold it for more than 2 seconds to open a pop-up option list.
- **●** Drag: Tap and drag your finger up, down, left, or right to move to items on lists.
- **●** Drag and drop: Tap and hold your finger on an item, and then drag your finger to move the item.

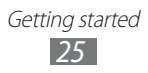

- <span id="page-26-0"></span>**●** Double-tap: Tap twice quickly with your finger to zoom in or out while viewing photos or web pages.
- **●** Pinch: Place two fingers far apart, and then pinch them together.

- **•** Your device turns off the touch screen when you do not use the device for a specified period. To turn on the screen, press  $[ $\Phi$ ].$ 
	- **●** You can also adjust the backlight time. In Idle mode, open the application list and select **Settings** → **Display** → **Screen timeout**.

## **Lock or unlock the touch screen and keys**

You can lock the touch screen and keys to prevent any unwanted device operations.

To lock, press  $[ $\Phi$ ].$  To unlock, turn on the screen by pressing [ $\Omega$ ] and then flick the window with your finger.

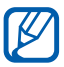

 $\mathbb{Z}$  You can activate the screen lock feature to prevent others from using or accessing your personal data and information saved in your device. ►[p. 33](#page-33-0)

### **Get to know the idle screen**

When the device is in Idle mode, you will see the idle screen. From the idle screen, you can view indicator icons, widgets, shortcuts to applications, and other items.

The idle screen has multiple panels. Scroll left or right to a panel of the idle screen.

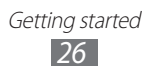

### › **Add items to the idle screen**

You can customize the idle screen by adding shortcuts to applications or items in applications, widgets, or folders. To add items to the idle screen,

- **Press**  $[$  $\equiv$  $]$  $\rightarrow$  **<b>Add** or tap and hold the empty area on the idle screen.
- 2 Select the item category  $\rightarrow$  an item:
	- **● Widgets**: Add widgets to the idle screen.
	- **● Shortcuts**: Add shortcuts to items, such as applications, bookmarks, and contacts.
	- **● Folders**: Create a new folder or add folders for your contacts.
	- **● Wallpapers**: Set a background image.

#### › **Move items on the idle screen**

- *1* Tap and hold an item to move.
- *2* Drag the item to the location you want.

#### › **Remove items from the idle screen**

- *1* Tap and hold an item to remove. The trash bin appears at the bottom of the idle screen.
- *2* Drag the item to the trash bin.
- *3* When the item turns red, release the item.

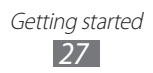

#### › **Use the notifications panel**

In Idle mode or while using an application, tap the indicator icons area and drag your finger down to open the notifications panel. You can activate or deactivate wireless connection features and access a list of notifications, such as messages, calls, events or processing status. To hide the panel, drag the bottom of the list up.

From the notifications panel, you can use the following options:

- **● Wi-Fi**: Activate or deactivate the WLAN connection feature.  $\blacktriangleright$  [p. 90](#page-90-0)
- **● Bluetooth**: Activate or deactivate the Bluetooth wireless connection feature. ►[p. 88](#page-88-0)
- **● GPS**: Activate or deactivate the GPS feature.
- **● Sound**/**Vibration**: Activate or deactivate Vibration mode.
- **● Auto rotation**: Activate or deactivate the auto rotation.

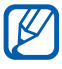

Available options may vary depending on your region or service provider.

#### › **Add or remove panels of the idle screen**

You can add or remove panels of the idle screen to organize widgets according to your preferences and needs.

- *1* In Idle mode, press  $[$   $\equiv$   $]$   $\rightarrow$  **Edit**. You can also place your two fingers on the screen and pinch to switch to Edit mode.
- *2* Add or remove panels by using the following features:
	- **●** To remove a panel, tap and hold the thumbnail of a panel and drag it to the trash bin at the bottom of the screen.

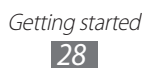

- <span id="page-29-0"></span>• To add a new panel, select  $\bullet$ .
- **●** To change the order of the panels, tap and hold the thumbnail of a panel and drag it to the location you want.
- *3* When you are finished, press [ $\triangle$ ].

## **Access applications**

To access your device's applications,

- *I* In Idle mode, select  $\mathbf{H}$  to access the application list.
- *2* Scroll left or right to another screen. You can also select a dot at the top of the screen to move directly to the corresponding screen.
- *3* Select an application.
- $\mathbb{Z}$ 
	- **●** When you use applications provided by Google, you must have a Google account. If you do not have a Google account, sign up for a Google account.
	- **●** You can add a shortcut to an application by tapping and holding the application icon from the application list. You can move the icon to the location you want on the idle screen.
- *4* Press [ $\triangle$ ] to return to the previous screen; Press [ $\triangle$ ] to return to the idle screen.

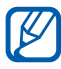

If you rotate the device while using some features, the interface will automatically rotate as well. To prevent the interface from rotating, open the notifications panel and select **Auto rotation**.

> Getting started *29*

## › **Organize applications**

You can reorganize the applications in the application list by changing their order or grouping them into categories to suit your preferences and needs.

- *1* In the application list, press  $[$  $\equiv$  $]$  $\rightarrow$  **Edit**.
- *2* Tap and hold an application.
- *3* Drag the application icon to the location you want. You can move an application icon to another screen. You can also move most-used applications to the primary applications list at the bottom of the screen.
- *4* Press  $\boxed{=}$   $\rightarrow$  **Save**.

#### › **Access recent applications**

- *I* Press and hold  $\Box$  to view the applications you have accessed recently.
- 2 Select an application to access.

#### › **Use the task manager**

Your phone is a multitasking device. It can run more than one application at the same time. However, multitasking may cause hang-ups, freezing, memory problems, or additional power consumption. To avoid these problems, end unnecessary programs using the task manager.

*1* In Idle mode, open the application list and select **Task manager** → **Active applications**. The list of all the applications currently running on your

device appears.

*2* To close an application, select **End**. To close all active applications, select **End all**.

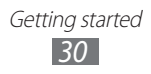

## <span id="page-31-0"></span>**Customize your device**

Get more from your device by customizing it to match your preferences.

#### › **Set the current time and date**

- *1* In Idle mode, open the application list and select **Settings** → **Date and time**.
- 2 Set the time and date and change other options.

#### › **Turn on or off the touch tone**

In Idle mode, open the application list and select **Settings** → **Sound** → **Audible selection**.

#### › **Adjust the volume of the ringtones**

Press the Volume key up or down to adjust the ringtone volume.

### › **Switch to Silent mode**

To mute or unmute your device, do one of the following:

- **●** In Idle mode, open the application list and select → **Keypad** and tap and hold #.
- **●** Open the notifications panel from the top of the screen and select **Sound**.
- Press and hold [ $\odot$ ] and select **Silent mode**.

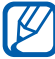

You can set the device to alert you to various events in Silent mode. In Idle mode, open the application list and select **Settings** → **Sound** → **Vibrate** → **Always** or **Only in Silent mode**. When you switch to Silent mode,  $\blacksquare$  will appear in place of  $\blacksquare$ .

## › **Change your ringtone**

- *1* In Idle mode, open the application list and select **Settings** → **Sound** → **Phone ringtone**.
- *2* Select a ringtone from the list and select **OK**.

#### › **Activate animation for switching windows**

In Idle mode, open the application list and select **Settings** → **Display** → **Animation** → **Some animations** or **All animations**.

#### › **Select a wallpaper for the idle screen**

- *I* In Idle mode, press  $[$   $\equiv$   $]$   $\rightarrow$  **Wallpaper**  $\rightarrow$  an option.
- *2* Select an image.
- *3* Select **Save** or **Set wallpaper**.

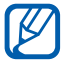

Samsung is not responsible for any use of default images or wallpapers provided on your device.

#### › **Adjust the brightness of the display**

- *1* In Idle mode, open the application list and select **Settings** → **Display** → **Brightness**.
- *2* Drag the slider to adjust the level of brightness.
- *3* Select **OK**.

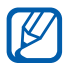

The brightness level of the display will affect how quickly the device consumes battery power.

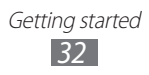

#### <span id="page-33-0"></span>› **Set a screen lock**

You can lock the touch screen by activating the screen lock feature. Your device will require the unlock code each time you turn on the device or unlock the touch screen.

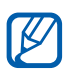

- **●** If you forget your unlock code, bring your device to a Samsung Service Centre to reset it.
- **●** Samsung is not responsible for any loss of security codes or private information or other damages caused by illegal software.

#### **Set an unlock pattern**

- *1* In Idle mode, open the application list and select **Settings** → **Location and security** → **Set screen lock** → **Pattern**.
- *2* See the on-screen instructions and example patterns and select **Next**.
- *3* Draw a pattern by dragging your finger to connect at least 4 dots.
- *4* Select **Continue**.
- *5* Draw a pattern again to confirm.
- *6* Select **Confirm**.

#### **Set an unlock PIN code**

- *1* In Idle mode, open the application list and select **Settings** → **Location and security** → **Set screen lock** → **PIN**.
- *2* Enter a new PIN (numeric) and select **Continue**.
- *3* Enter the PIN again and select **OK**.

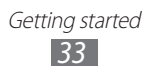

#### **Set an unlock password**

- *1* In Idle mode, open the application list and select **Settings** → **Location and security** → **Set screen lock** → **Password**.
- *2* Enter a new password (alphanumeric) and select **Continue**.
- *3* Enter the password again and select **OK**.

#### › **Lock your SIM card**

You can lock your device by activating the PIN supplied with your SIM card.

- *1* In Idle mode, open the application list and select **Settings** → **Location and security** → **Set up SIM card lock** → **Lock SIM card**.
- *2* Enter your PIN and select **OK**.

Once the PIN lock is enabled, you must enter the PIN each time you turn on the device.

- **•** If you enter an incorrect PIN too many times, your SIM card will be blocked. You must enter a PIN unlock key (PUK) to unblock the SIM card.
	- **●** If you block your SIM card by entering an incorrect PUK, bring the card to your service provider to unblock it.

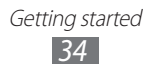

### › **Activate the Find my mobile feature**

When someone inserts a new SIM card in your device, the Find my mobile feature will automatically send the contact number to specified recipients to help you locate and recover your device.

To use this feature, you need a Samsung account for controlling the device from the web remotely.

- *1* In Idle mode, open the application list and select **Settings** → **Location and security** → **SIM change alert**.
- *2* Select **Sign in**, enter your email address and password for your Samsung account, and select **Sign in**. To create a Samsung account, select **Sign up**.
- *3* Select **Alert message recipients**.
- *4* Enter the password for your Samsung account again and select **Confirm**.
- *5* Enter a phone number including a country code (with **+**).
- *6* Enter the text message to be sent to the recipients.
- *7* Select **Done**.

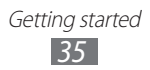
## **Enter text**

You can enter text by selecting characters on the virtual keypad or by inputting handwriting on the screen.

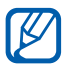

You cannot enter text in some languages. To enter text, you should change the writing language to one of the supported languages. ► [p. 111](#page-111-0)

## › **Change the keyboard type**

You can change the keyboard type. Tap and hold the text input field and select **Input method**  $\rightarrow$  a keyboard type (Samsung keypad or Swype).

### › **Enter text using the Samsung keypad**

 $\frac{1}{2}$  Select  $\bigcirc$  → Keypad types and select a text input method.

You can select one of the key input methods (QWERTY or traditional keypad) or handwriting input methods.

*2* Enter text by selecting alphanumeric keys or writing on the screen.

You can also use the following keys:

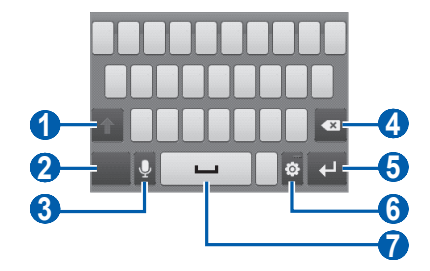

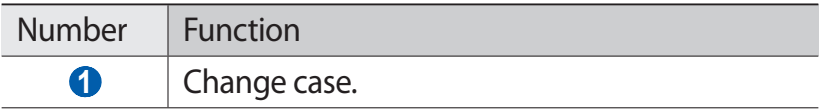

Getting started *36*

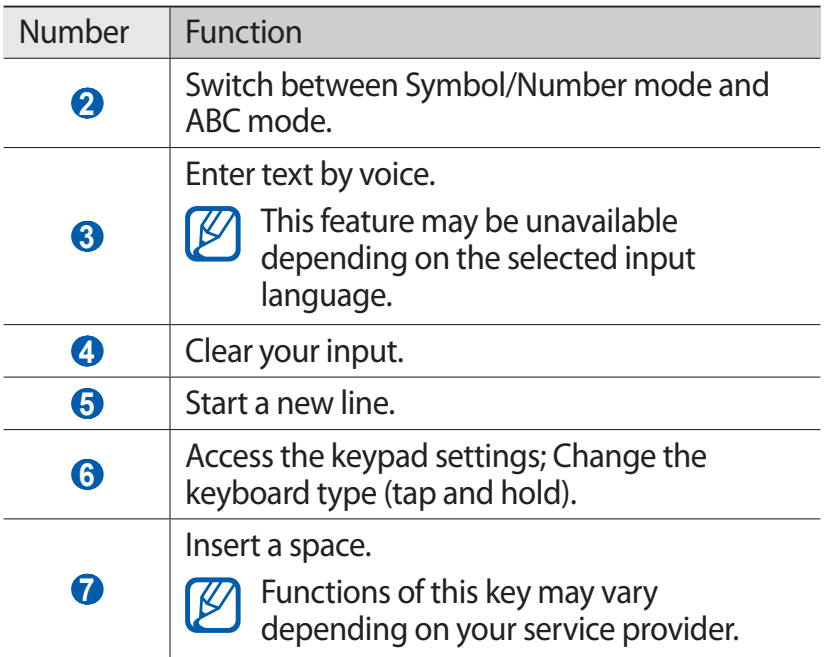

#### › **Enter text using the Swype keypad**

- *1* Select the first character of a word and drag your finger to the second character without releasing the finger from the screen.
- *2* Continue until you have finished the word.

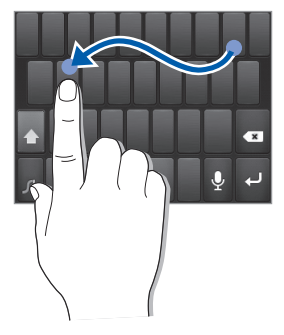

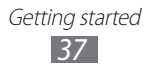

- *3* Release the finger on the last character.
- 4 When the word displays correctly, select  $\Box$  to insert a space. If the correct word does not display, select an alternative word from the list that appears.
- *5* Repeat steps 1-4 to complete your text.
	- **●** You can also tap the keys to enter text.
		- **●** You can tap and hold a key to enter characters on the upper half of the key. When you tap and hold a key until the character list appears, you can enter special characters and symbols.

You can also use the following keys:

1B

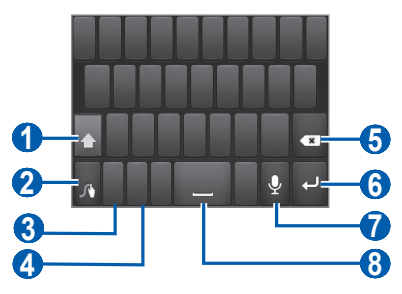

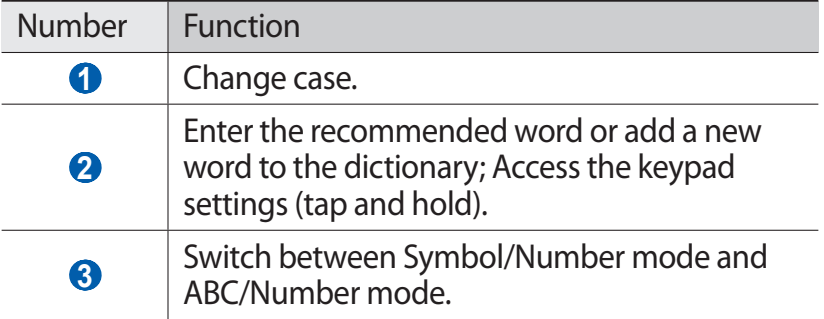

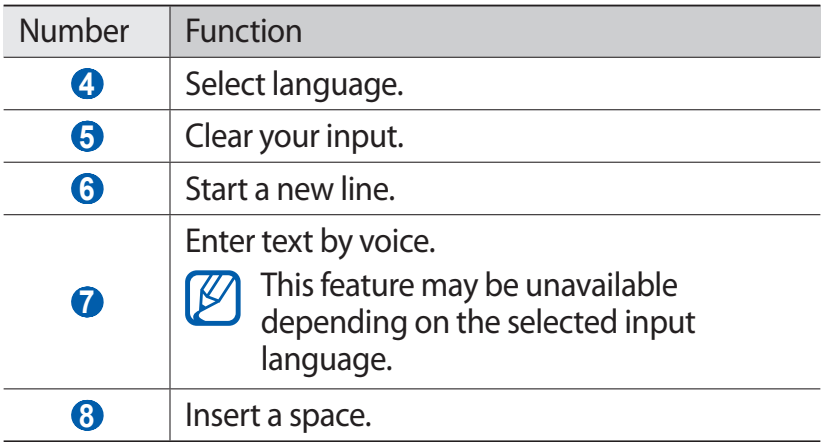

## › **Copy and paste text**

While you are entering text, you can use the copy and paste feature to use text in other applications.

- *1* Tap the screen to place the cursor at the text you want to copy.
- 2 Select ...
- $3$  Select  $IT$  or  $II$ .
- *4* Drag or to select the text you want.
- *5* Select **the copy, or**  $\bullet$  **to cut the text onto the clipboard.**
- *6* In another application, place the cursor where you want to paste the text.
- *7* Select  $\blacksquare \rightarrow \blacksquare$  to insert the text from the clipboard into the text field.

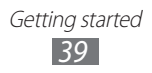

# **Download applications from Google Play**

Your device's functionality can be extended by installing additional applications.

Google Play (formerly Android Market) provides you an easy and quick way to shop for games and mobile applications.

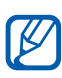

- **●** This feature may be unavailable depending on your region or service provider.
- **●** Your device will save user files from downloaded applications to the internal memory. To save the files to the memory card, connect your device to a PC and copy them from the internal memory to the memory card.

## ›**Install an application**

*1* In Idle mode, open the application list and select **Play Store**.

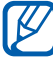

 $\mathbb{Z}$  This application may initially appear as Market on your phone but will automatically update to Play Store the first time it is accessed.

- *2* Select **Accept** when the terms and conditions appear.
- *3* Search for a file or application and download it.

#### › **Uninstall an application**

*I* From the Google Play home screen, press  $[=]$  and select **My Apps**.

> Getting started *40*

- *2* Select the item you want to delete.
- *3* Select **Uninstall** → **OK**.

## **Download files from the web**

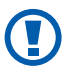

Files you download from the web can include viruses that will damage your device. To lessen your risk, only download files from sources you trust.

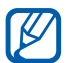

Some media files include Digital Rights Management to protect copyrights. This protection may prevent you from downloading, copying, modifying, or transferring some files.

To download files from the web,

- *1* In Idle mode, open the application list and select **Internet**.
- *2* Search for a file or application and download it.

To install applications downloaded from websites other than Android Market, you must select **Settings** → **Applications**  $\rightarrow$  Unknown sources  $\rightarrow$  OK

# **Synchronize data**

You can synchronize data with various web servers and back up or restore your data.

Once the synchronization is completed, your device stays connected to the web. If any change is made on the web, the updated information will appear on your device and will automatically begin synchronization, and vice versa.

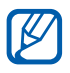

This feature may be unavailable depending on your region or service provider.

#### › **Set up a server account**

- *1* In Idle mode, open the application list and select **Settings** → **Accounts and sync**.
- 2 Select **Add account**  $\rightarrow$  an account type.
- *3* Follow the on-screen instructions to complete the account setup.

#### › **Activate automatic sync**

- *1* In Idle mode, open the application list and select **Settings** → **Accounts and sync**.
- *2* Select **Auto sync**.
- *3* Select an account.
- *4* Select the applications you want to synchronize.

To exclude applications from automatic synchronization, clear the check boxes next to the applications.

## › **Synchronize data manually**

- *1* In Idle mode, open the application list and select **Settings** → **Accounts and sync**.
- *2* Select an account.
- $\beta$  Press  $\sqrt{=}$ ]  $\rightarrow$  **Sync now**. Your device will start synchronizing the data you set for synchronization.

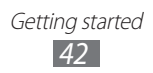

# **Communication**

# **Calling**

Learn to use calling functions, such as making and answering calls, using options available during a call or customizing and using call-related features.

#### › **Make or answer a call**

You can use the buttons or the touch screen when you make, accept, end or reject calls.

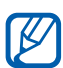

- **1** When you turn on the proximity sensor, your device automatically turns off and locks the touch screen to prevent accidental inputs when you hold the device near your face. ►[p. 107](#page-107-0)
	- **●** Static electricity discharged from your body or clothing may interfere with the proximity sensor during a call.

#### **Make a call**

[K

- $1$  In Idle mode, open the application list and select  $\Box \rightarrow$ **Keypad**, and enter an area code and a phone number.
- 2 Select **t** to make a call.
- *3* To end the call, select **End**.
	- **●** Use the phonebook to save numbers you dial frequently. ►[p. 69](#page-69-0)
		- **●** To quickly access the call log to redial the numbers you dialed recently, select **↓ → Logs.**

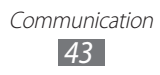

#### **Answer a call**

*l* When a call comes in, drag  $\bullet$  outside of the large circle.

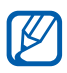

When the device is ringing, press the Volume key to mute the ringtone.

*2* To end the call, select **End**.

#### **Reject a call**

When a call comes in, drag  $\odot$  outside of the large circle. The caller will hear a busy tone.

#### **Call an international number**

- *I* In Idle mode, open the application list and select  $\Box \rightarrow$ **Keypad**, and tap and hold **0** to insert the **+** character.
- *2* Enter the complete number you want to dial (country code, area code and phone number), and then select to dial the number.

## › **Use a headset**

By plugging a headset into the device, you can answer and control calls hands-free:

- **●** To answer a call, press the headset button.
- **●** To reject a call, press and hold the headset button.
- **●** To place a call on hold or retrieve a held call during a call, press and hold the headset button.
- **●** To end a call, press the headset button.

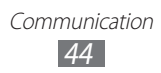

## › **Use options during a call**

You can use the following options while a call is in progress:

- **●** To adjust the voice volume, press the Volume key up or down.
- To place a call on hold, select **II**. To retrieve a held call, select $\blacksquare$ .
- **●** To dial a second call, select **Add call** and then dial a new number.
- To answer a second call, drag  $\bullet$  outside of the large circle when a call waiting tone sounds. The device asks whether to end or hold the first call. You must subscribe to the call waiting service to use this feature.
- **●** To open the dialing screen, select **Dialpad**.
- **●** To activate the speakerphone feature, select **Speaker**.

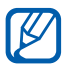

 $\mathbb{Z}$  In noisy environments, you may have difficulty hearing some calls while using the speakerphone feature. For better audio performance, use the normal phone mode.

- **●** To turn off the microphone so that the other party cannot hear you, select **Mute**.
- **●** To listen and talk to the other party via a Bluetooth headset, select **Headset**.
- **●** To switch between the two calls, select **Swap**.
- **●** To make a multiparty call (conference call), make or answer a second call and select **Merge calls** when connected to the second party. Repeat to add more parties. You must subscribe to the multiparty call service to use this feature.

## › **View and dial missed calls**

Your device will display the number of calls you have missed on the display. To dial the number of a missed call, open the notifications panel and select the missed call.

## › **Use additional features**

You can use various other call-related features, such as Fixed Dialing Number (FDN) mode or call diverting.

#### **Use Fixed Dialing Number (FDN) mode**

In FDN mode, your device will restrict outgoing calls, except for the numbers stored in the FDN list. To activate FDN mode,

- *1* In Idle mode, open the application list and select **Settings** → **Call settings** → **Fixed Dialing Numbers** → **Enable FDN**.
- *2* Enter the PIN2 supplied with your SIM card and select **OK**.
- *3* Select **FDN list** and add contacts to be used in FDN mode.

#### **Set call forwarding**

Call forwarding is a network feature to send incoming calls to another number that you specify. You can set this feature separately for several conditions when you are not able to answer calls, such as when you are already on the phone or when you are outside of the service area.

- *1* In Idle mode, open the application list and select **Settings** → **Call settings** → **Call forwarding**.
- *2* Select a condition.
- *3* Enter a number to which calls will be forwarded and select **Enable**.

Your setting will be sent to the network.

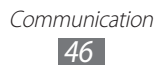

#### **Set call waiting**

Call waiting is a network feature to alert you of an incoming call while you are on a previous call.

In Idle mode, open the application list and select **Settings** → **Call Settings** → **Additional settings** → **Call waiting**. Your setting will be sent to the network.

## › **View call logs**

You can view logs of your calls filtered by their types.

- *1* In Idle mode, open the application list and select → **Logs**.
- *2* Press  $[=] \rightarrow$  **View by**  $\rightarrow$  an option to sort the call logs.

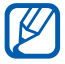

From the call logs, you can make a call or send a message directly to a contact by quickly flicking the contact to the left or right.

- *3* Select a log to view its details.
- From the detail view, you can dial the number, send  $\mathbb{Z}$ a message to the number or add the number to the phonebook.

# **Messaging**

Learn to create and send text (SMS) or multimedia (MMS) messages, and view or manage messages you have sent or received.

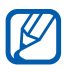

You may incur additional charges for sending or receiving messages while outside your home service area. For details, contact your service provider.

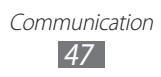

## › **Send a text message**

- *I* In Idle mode, open the application list and select  $\geq$ .
- *2* Select **New message**.
- *3* Add recipients of your message.
	- **●** Enter phone numbers manually, separating them with a semicolon or a comma.
	- **●** Select phone numbers from the lists by selecting the options under the recipient field.
- *4* Select **Enter message here** and enter your message text. To insert emoticons, press [**□**] → **Insert smiley**.
- *5* Select **Send** to send the message.

## › **Send a multimedia message**

- *I* In Idle mode, open the application list and select  $\blacktriangleright$ .
- *2* Select **New message**.
- *3* Add recipients of your message.
	- **●** Enter phone numbers or email addresses manually, separating them with a semicolon or a comma.
	- **●** Select phone numbers or email addresses from the lists by selecting the options under the recipient field.

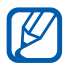

When you enter an email address, the device will convert the message to a multimedia message.

- *4* Press  $[=] \rightarrow$  **Add subject** and add a subject for the message.
- *5* Select **Enter message here** and enter your message text. To insert emoticons, press [**□**] → **Insert smiley**.

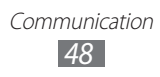

- $6$  Select  $\varnothing$  and add an item. You can select a file from the file list or create a new photo, video, or sound file.
- *7* Select **Send** to send the message.

#### › **View a text or multimedia message**

- *I* In Idle mode, open the application list and select  $\blacktriangleright$ . Your messages are grouped into message threads by contact, like a messenger.
- *2* Select a contact.
- *3* For a multimedia message, select a message to view the details.

#### › **Listen to voice mail messages**

If you have set missed calls to be diverted to the voice mail server, callers may leave voice messages when you do not answer incoming calls. To access your voice mail inbox and listen to voice mail messages,

- $1$  In Idle mode, open the application list and select  $\Box$  → **Keypad** and then tap and hold **1**.
- *2* Follow the instructions from the voice mail server.

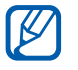

If the voice mail server number ha not been preprogrammed into the phone, it can be obtained from your service provider.

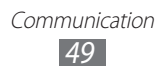

# **Gmail**

You can retrieve new email messages from Gmail™ to your Inbox. When you access this application, the Inbox screen appears. The total number of unread messages displays in the title bar and unread messages display in bold.

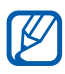

- **●** This feature may be unavailable depending on your region or service provider.
- **●** The Gmail menu may be labeled differently depending on your service provider.

## › **Send an email message**

- *1* In Idle mode, open the application list and select **Gmail**.
- *2* If you are launching this application for the first time, select **OK**.
- **3** Press  $\boxed{=}$   $\rightarrow$  **Compose.**
- *4* Enter a name or address in the recipient field. To add more recipients, press [**□**] → **Add Cc/Bcc**.
- *5* Enter a subject and message.
- $\overline{6}$  To attach an image file, press  $\overline{1}$  <del>→ Attach</del> → a file.
- $\overline{7}$  Select  $\overline{3}$  to send the message.

## › **View email messages**

- *1* In Idle mode, open the application list and select **Gmail**.
- *2* Select an email message.

From the message view, use the following options:

- To reply to the message, select  $\blacktriangleleft$ .
- **●** To reply to the message including all recipients, select → **Reply all**.
- **●** To forward the message to other people, select → **Forward**.
- To add a star to the message, select
- **●** To view an attachment, select **Preview**. To save it to your memory card, select **Download**.
- **●** To archive the message, select **Archive**.
- **●** To delete the message, select **Delete**.
- To move to the previous or next message, select  $\leq$  or  $\rightarrow$  .

## › **Organize email by labels**

You can organize your email by labeling your messages. You can sort messages by label filter.

#### **Add a label to a message**

- *1* From the Inbox screen, tap and hold a message.
- *2* Select **Change labels**.
- *3* Select a label to add and select **OK**.

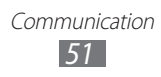

#### **Filter messages**

- *I* From the Inbox screen, press  $[=] \rightarrow$  **Go to labels.**
- *2* Select the label of the messages you want to view.

## **Email**

Learn to send or view email messages via your personal or company email account.

#### › **Set up an email account**

- *1* In Idle mode, open the application list and select **Email**.
- *2* Enter your email address and password.
- *3* Select **Next** (for general email accounts, such as Gmail and Yahoo) or **Manual setup** (for other company email accounts).
- *4* Follow the on-screen instructions.

When you are finished setting up the email account, the email messages are downloaded to your device. If you have created more than two accounts, you can switch between email accounts; select an account name at the top right of the screen and select one you want to retrieve messages from.

#### › **Send an email message**

*1* In Idle mode, open the application list and select **Email**.

Communication *52*

**2** Press  $[**m**] \rightarrow$  **Compose.** 

- *3* Add recipients of your message.
	- **●** Enter email addresses manually, separating them with a semicolon.
	- **●** Select email addresses from the lists by selecting the options under the recipient field.
- *4* Select the subject field to enter a subject.
- $5$  Select the text input field to enter your email text.
- *6* Select **Attach** and attach a file. You can select a file from the file list or create a new photo, video, or sound.

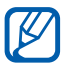

You cannot attach Digital Rights Management (DRM) protected files.

*7* Select **Send** to send the message.

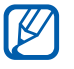

If you are offline or outside your service area, the message will be held in the outbox until you are online and in your service area.

#### › **View an email message**

When you open an email account, you can view previously retrieved emails offline or connect to the email server to view new messages. After retrieving email messages, you can view them offline.

- *1* In Idle mode, open the application list and select **Email** → an email account.
- *2* Press  $[=] \rightarrow$  **Refresh** to update the message list.
- *3* Select an email message.

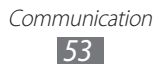

From the message view, use the following options:

- To move to the previous or next message, select **Or F.**
- To move the message to another folder, press [**□**] → **Move to folder**.
- To delete the message, press [**I**=**I**] → **Delete.**
- To reply to the message, press  $\boxed{=}$   $\rightarrow$  **Reply.**
- To forward the message to other people, press  $\Box$  → **Forward**.
- **●** To view an attachment, tap the file type icon in the attachment field. To save it to your device, select  $\blacksquare$ .

# **Talk**

Learn to chat with friends and family via Google Talk™.

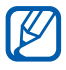

 $\mathbb{Z}$  This feature may be unavailable depending on your region or service provider.

## › **Add friends to your friend list**

- *1* In Idle mode, open the application list and select **Talk**. The friend list shows all of your Google Talk contacts at a glance.
- $2$  Press [ $\equiv$ **] → Add friend.**
- *3* Enter an email address of the friend and select **Send invitation**.

When your friend accepts the invitation, the friend is added to your friend list.

## › **Start a chat**

- *1* In Idle mode, open the application list and select **Talk**.
- *2* Select a friend from the friend list. The chat screen opens.
- *3* Enter your message and select **Send**. To insert emoticons, press [**□**] → **More** → **Insert smiley**.
- *4* To switch between active chats, press  $[=] \rightarrow$  **Switch chats**.
- *5* To end the chat, press  $[$  $\equiv$  $]$  $\rightarrow$  **End chat**.

# **Social Hub**

Learn to access Social Hub™, the integrated communication application for Social Network Service (SNS), email, messages, instant messages, contacts or calendar information. Visit [socialhub.samsungapps.com](http://socialhub.samsungapps.com) for more details.

- *1* In Idle mode, open the application list and select **Social Hub**.
- *2* Check and use contents delivered from Social Hub.

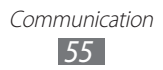

# **Entertainment**

## **Camera**

Learn how to capture and view photos and videos. You can take photos at resolutions up to 2048 x 1536 pixels (3.2 megapixels) and videos at resolutions up to 640 x 480 pixels.

To use the camera, you must first insert a memory card.

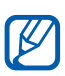

- **●** The camera interface appears only in the landscape orientation.
- **●** Tap the screen to hide or display icons in the viewfinder.
- **●** The memory capacity may differ depending on the shooting scene or shooting conditions.

### › **Capture a photo**

- *1* In Idle mode, open the application list and select **Camera**  to turn on the camera.
- *2* Rotate the device anti-clockwise to landscape view.
- *3* Aim the lens at the subject and make any necessary adjustments.

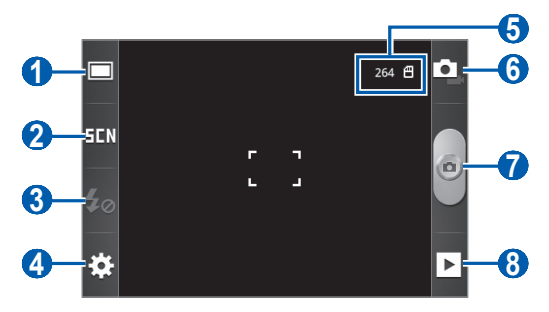

Entertainment *56*

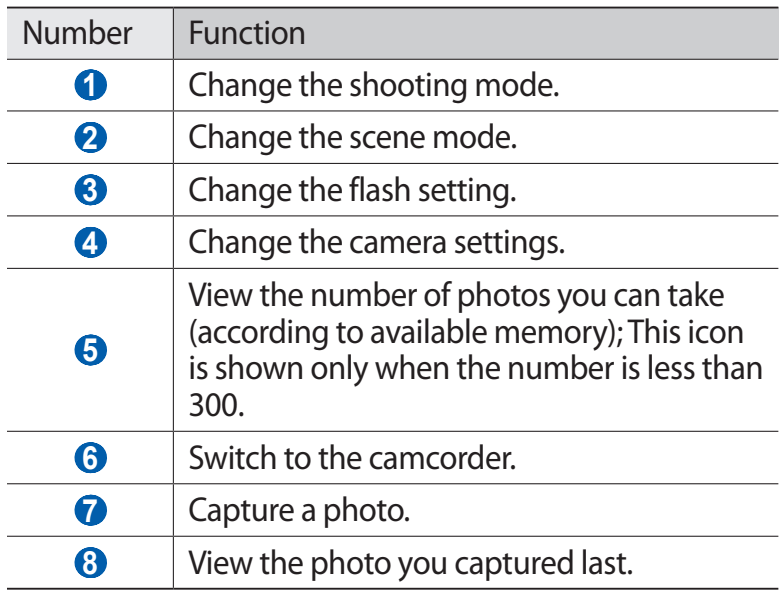

*4* Press the Volume key to zoom in or out.

The zoom function may be unavailable when shooting in the highest resolution.

5 Select  $\bullet$  to take a photo. The photo is saved automatically.

After taking photos, select  $\blacktriangleright$  to view the taken photos.

- **●** To view more photos, scroll left or right.
- **●** To zoom in, place two fingers on the screen and spread them apart. To zoom out, move your fingers closer together. You can also select  $\bigoplus$  or  $\bigoplus$ , or double-tap the screen.

Entertainment *57*

- **●** To send a photo to others, select **Share**.
- **●** To set a photo as wallpaper or a caller ID image for a contact, select **Set as**.
- **●** To delete a photo, select **Delete**.

#### › **Capture a photo by using preset options for various scenes**

Your camera provides you with predefined settings for various scenes. You can simply select the proper mode for your shooting conditions and subjects.

For example, when you take photos at night, select the night mode that uses an extended exposure.

- *1* In Idle mode, open the application list and select **Camera**  to turn on the camera.
- *2* Rotate the device counter-clockwise to landscape view.
- $\beta$  Select  $\boxed{\blacksquare \blacksquare} \rightarrow$  a scene.
- *4* Make any necessary adjustments.
- 5 Select  $\bullet$  to take a photo.

### › **Capture a photo in Smile shot mode**

Your camera can recognize people's faces and help you take photos of their smiling faces.

- *1* In Idle mode, open the application list and select **Camera**  to turn on the camera.
- *2* Rotate the device counter-clockwise to landscape view.
- $3$  Select  $\Box \rightarrow$  **Smile shot**.
- *4* Make any necessary adjustments.
- *5* Aim the camera lens at your subject.
- $6$  Select<sup>e</sup>.

Your device recognizes people in an image and detects their smiles. When the subject smiles, the device automatically takes a photo.

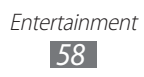

## › **Capture a panoramic photo**

You can take wide panoramic photos using Panorama shooting mode. This mode is convenient for photographing landscapes.

- *1* In Idle mode, open the application list and select **Camera**  to turn on the camera.
- *2* Rotate the device counter-clockwise to landscape view.
- $\beta$  Select  $\Box \rightarrow$  **Panorama**.
- *4* Make any necessary adjustments.
- 5 Select  $\bullet$  to take the first photo.
- *6* Slowly move the device in any direction and align the green frame with the viewfinder. When you have aligned the green frame and viewfinder, the camera will automatically take the next photo.
- *7* Repeat step 6 up to six more times to complete the panoramic photo or, to stop the image capture and save the file before you have taken 8 frames, select  $\bullet$ .

## › **Customize camera settings**

Before taking a photo, select  $\{\hat{\mathcal{C}}\} \rightarrow [\hat{\sigma}]$  to access the following options:

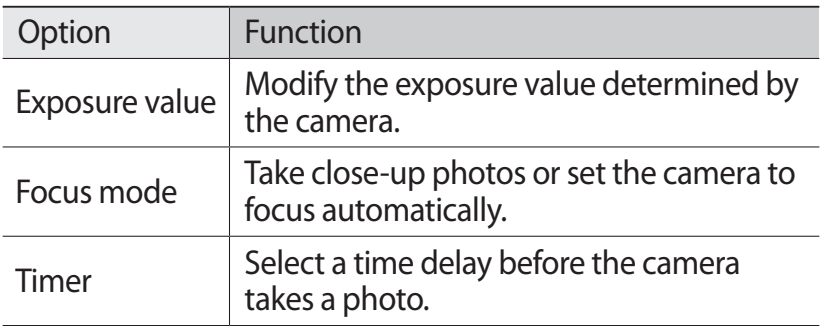

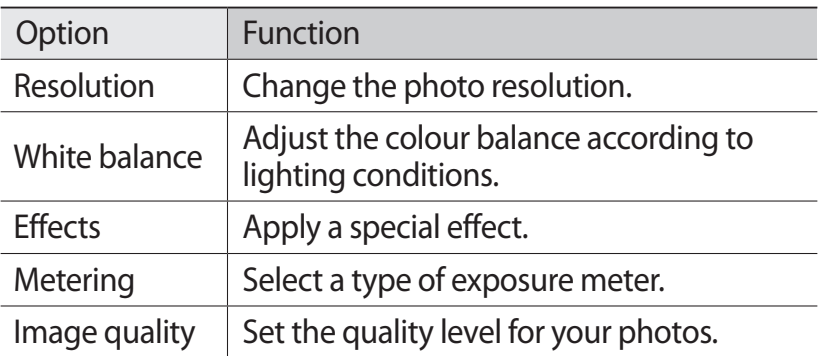

Before taking a photo, select  $\mathbb{S}^3 \to \mathbb{S}^1$  to access the following settings:

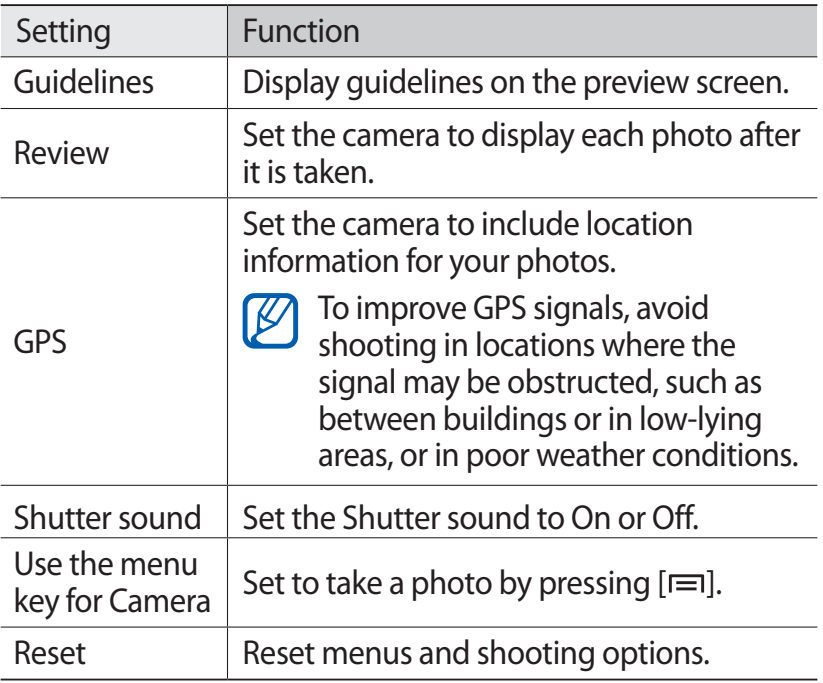

#### › **Record a video**

- *1* In Idle mode, open the application list and select **Camera**  to turn on the camera.
- *2* Rotate the device counter-clockwise to landscape view.

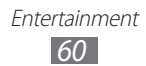

- $\beta$  Select  $\blacksquare$  to switch to the camcorder.
- *4* Aim the lens at the subject and make any necessary adjustments.

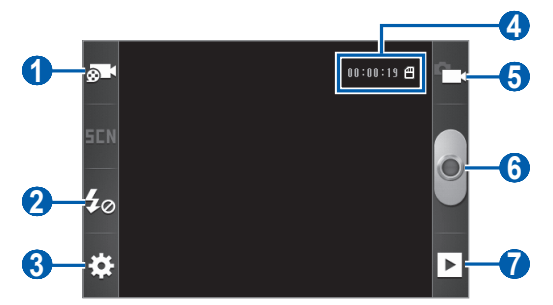

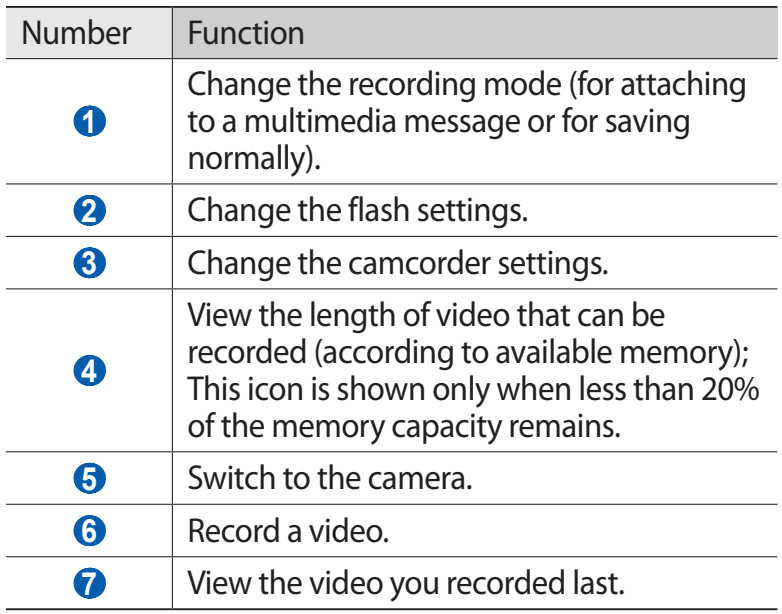

*5* Press the Volume key to zoom in or out.

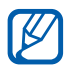

The zoom function may be unavailable when recording in the highest resolution.

 $6$  Select  $\bullet$  to start recording.

 $\overline{7}$  Select **to** to stop recording. The video is saved automatically.

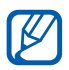

The camcorder may not be able to properly record videos to a memory card with a slow transfer speed.

After recording videos, select  $\blacktriangleright$  to view the recorded videos. The last video recorded is shown.

- **●** To view more videos, scroll left or right.
- **●** To send a video to others, select **Share**.
- **●** To play a video, select **Play**.
- **●** To delete a video, select **Delete**.

#### › **Customize camcorder settings**

Before recording a video, select  $\mathbb{S}^3 \rightarrow \mathbb{S}^3$  to access the following options:

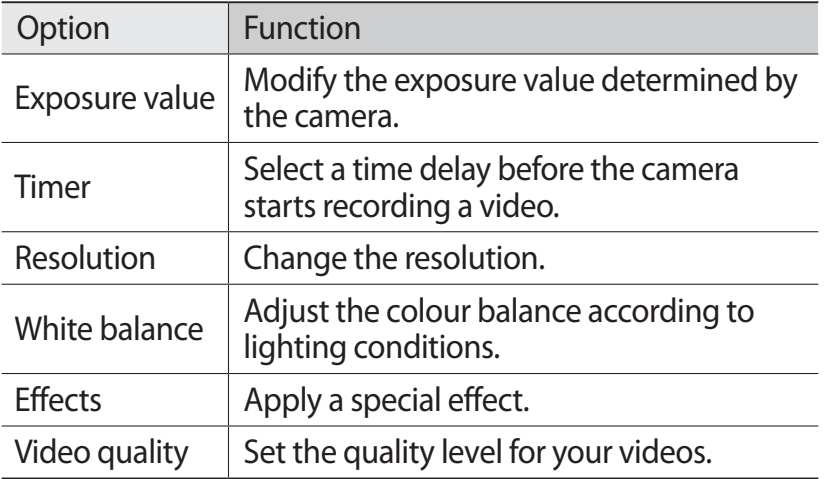

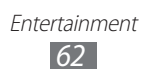

Before recording a video, select  $\mathcal{L}^{\mathbb{C}}_{\mathbf{c}} \to \mathcal{L}^{\mathbb{C}}$  to access the following settings:

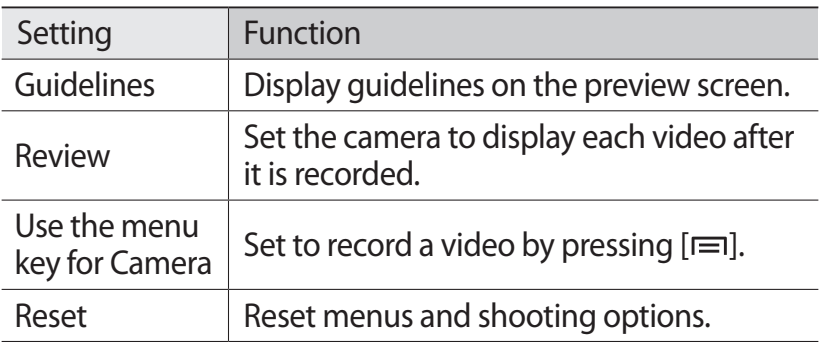

## **Gallery**

Learn to view photos and play videos saved in your memory card.

#### › **Supported file formats**

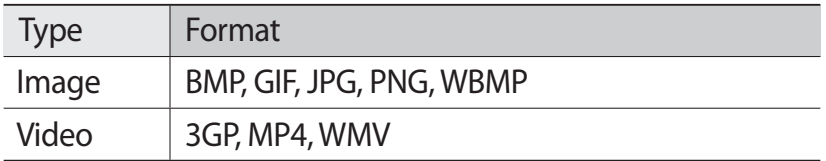

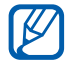

- **●** Some file formats are not supported depending on the software of the device.
- **●** If the file size exceeds the available memory, an error can occur when you open files.

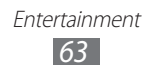

## › **View a photo**

- *1* In Idle mode, open the application list and select **Gallery**.
- *2* Select a folder.
- $\beta$  To change the view mode, select **HH** (photos) or  $\Box$ (folders) at the top right of the screen.
- *4* Select a photo to view.

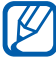

 $\lambda$  Videos are indicated by the  $\odot$  icon at the center; photos do not have an icon at the center.

While viewing a photo, use the following options:

- **●** To view more photos, scroll left or right.
- **●** To zoom in, place two fingers on the screen and spread them apart. To zoom out, move your fingers closer together. You can also select  $\bigoplus$  or  $\bigoplus$ , or double-tap the screen.
- **●** To start a slideshow in the selected folder, select **Slideshow**. Tap the screen to stop the slideshow.
- **●** To send a photo to others, select **Menu** → **Share**.
- **●** To delete a photo, select **Menu** → **Delete**.
- **●** To use additional features with a photo, select **Menu** → **More** and use the following options:
	- **Details**: View photo details.
	- **Set as**: Set a photo as wallpaper or a caller image for a contact.
	- **Crop**: Crop a portion of a photo.
	- **Rotate left**: Rotate a photo counter-clockwise.
	- **Rotate right**: Rotate a photo clockwise.

## › **Play a video**

- *1* In Idle mode, open the application list and select **Gallery**.
- 2 Select a video (with the  $\bullet$  icon) to play.
- *3* Rotate the device to landscape view.
- *4* Control playback with the virtual keys.

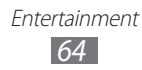

## **Music**

Learn to listen to your favourite music while on the go with the music player. The music player supports the following file formats: 3GPP, MPEG4, MP3, AAC, OGG, WAV, ASF (Codec: MP3, VORBIS (OGG), AAC, AAC+, EAAC+, AMR-NB/WB, PCM, WMA, MIDI).

To use the music player, you must first insert a memory card.

- **•** Some file formats are not supported depending on the software of the device.
	- **●** If the file size exceeds the available memory, an error can occur when you open files.

#### › **Add music files to your memory card**

Start by transferring files to your memory card:

- **●** Download from the wireless web. ►[p. 77](#page-77-0)
- **●** Download from a PC with Samsung Kies. ►[p. 95](#page-95-0)
- **●** Receive via Bluetooth. ►[p. 90](#page-90-0)
- **●** Copy to your memory card. ►[p. 95](#page-95-1)

## › **Play music**

After transferring music files to your memory card,

- *1* In Idle mode, open the application list and select **Music**.
- 2 Select a music category  $\rightarrow$  a music file.

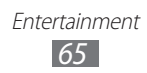

Control playback with the following keys:

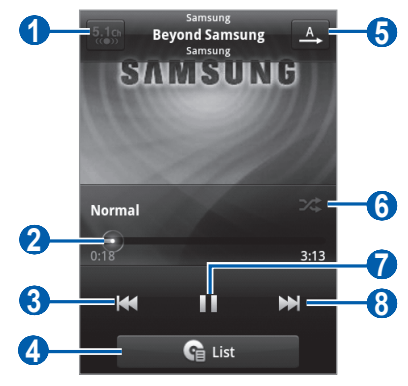

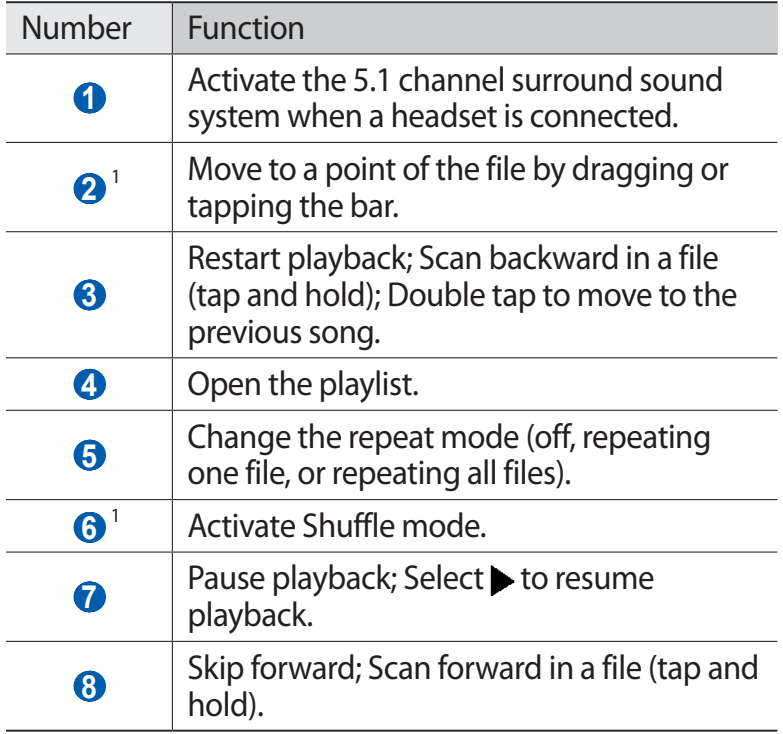

1. These icons are shown when you tap the player screen.

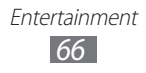

- **●** You can control the music player with a headset. In  $\not\!\!\!\!\nabla$ Idle mode, press and hold the headset button to launch the music player. Press the headset button to start or pause playback.
	- **●** SRS CS Headphone™ delivers a 5.1 surround sound experience over standard headphones or earbuds when listening to multichannel content, such as DVD movies.
	- **●** WOW HD™ significantly improves the playback quality of audio, delivering a dynamic 3D entertainment experience with deep, rich bass and high frequency clarity for crisp detail.

## › **Use the party shuffle feature**

When you turn on the party shuffle feature, your device selects and plays music files randomly.

- *1* In Idle mode, open the application list and select **Music**.
- **2** Press  $\left[ \equiv \right] \rightarrow$  **Party shuffle.**
- **3** To turn off the party shuffle feature, press  $[=] \rightarrow$  **Party shuffle off**.

#### › **Customize music player settings**

- *1* In Idle mode, open the application list and select **Music**.
- 2 Select a category  $\rightarrow$  a music file.
- $\beta$  Press  $\boxed{=}$   $\rightarrow$  **Settings**.

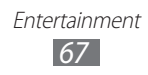

*4* Adjust the following settings to customize your music player:

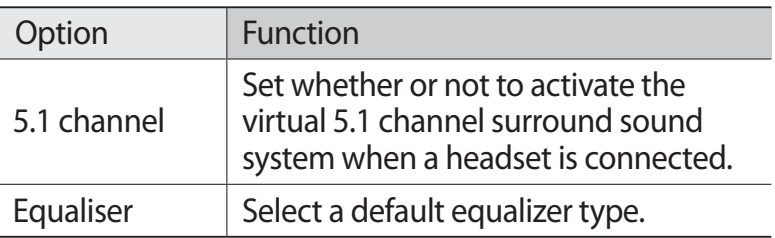

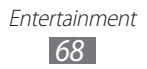

# **Personal information**

## **Contacts**

Learn to create and manage a list of your personal or business contacts. You can save names, mobile phone numbers, home phone numbers, email addresses, birthdays and more for your contacts.

#### <span id="page-69-0"></span>› **Create a contact**

- *I* In Idle mode, select **1**.
- 2 Select  $\bullet$  or press  $[ \equiv ] \rightarrow$  **Create.**
- *3* Select a storage location. If you have more than one account, select an account to which you want to add the contact.
- *4* Enter contact information.
- *5* Select **Save** to add the contact to memory.

You can also create a contact from the dialing screen.

- *I* In Idle mode, open the application list and select  $\blacksquare \rightarrow$ **Keypad**.
- *2* Enter a phone number.
- *3* Select **Add to Contacts** → **Create contact**.
- *4* Select a memory location.

If you have more than one account, select an account to which you want to add the contact.

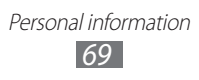

- *5* Enter contact information.
- *6* Select **Save** to add the contact to memory.

### › **Find a contact**

- *l* In Idle mode, select **2**.
- *2* Scroll up or down in the contact list. You can also drag your finger along the index that appears on the right side to quickly scroll through the list.
- *3* Select a contact's name.

Once you find a contact, you can use the following options:

- **●** To call the contact, select a phone number.
- **●** To send a message, select **Message**.
- **●** To send an email message, select an email address.
- To edit the contact information, press  $[ \equiv ] \rightarrow$  **Edit**.
- To add the contact to your favourites, select

#### › **Set a speed dial number**

- *1* In Idle mode, select **2**.
- $2$  Press  $[$   $\equiv$   $]$   $\rightarrow$  **More**  $\rightarrow$  **Speed dial**.
- $3$  Select a location number  $\rightarrow$  a contact.
- *4* Select a phone number (if necessary).

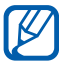

You can quickly dial this number by tapping and holding the location number from the dialing screen.

## › **Create your namecard**

- *I* In Idle mode, open the application list and select  $\Omega$ .
- $2$  Press  $[=] \rightarrow My$  profile.
- *3* Enter your own personal details.
- *4* Select **Save**.

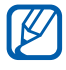

You can send your namecard by attaching it to a message or email or transferring it via the Bluetooth wireless feature.

#### › **Retrieve contacts from your community accounts**

You can view the list of community website accounts and select an account to add a contact from the website to your phone contacts.

- *I* In Idle mode, open the application list and select  $\mathbf{R}$ .
- $2$  Press [ $\equiv$ ] → **View SNS Friends**.
- *3* Select an account.
- *4* Select contacts and select **Add**.

## › **Create a group of contacts**

By creating groups of contacts, you can manage multiple contacts and send messages or email to an entire group. Start by creating a group.

- $\frac{1}{2}$  In Idle mode, open the application list and select  $\mathbf{Z} \rightarrow$ **Groups**.
- $2$  Press  $\boxed{=}$   $\rightarrow$  **Create.**
- $\beta$  Enter a name and select a ringtone for the group.
- *4* Select **Save**.
- *5* To add contacts to the group, press  $[ \equiv ] \rightarrow \text{Add member.}$

Personal information *71*
### › **Copy contacts**

To copy contacts from the SIM card to your device,

- *I* In Idle mode, open the application list and select  $\mathbf{\Omega}$ .
- 2 Press  $\Box$  → **Import/Export** → **Import from SIM card**.
- *3* Select contacts to copy and select **Import**.

To copy contacts from your device to the SIM card,

- *1* In Idle mode, open the application list and select  $\mathbf{E}$ .
- *2* Press [ $\equiv$ ] → **Import/Export** → **Export to SIM card**.
- $\beta$  Select contacts to copy and select **Export**  $\rightarrow$  **Yes**.

#### ›**Import or export contacts**

To import contact files (in vcf format) from a memory card to your device,

- *I* In Idle mode, open the application list and select  $\Box$ .
- 2 Press  $\Box$  → **Import/Export** → **Import from SD card**.
- *3* Select a storage location. If you have more than one account, select an account to which you want to add the contact.
- *4* Select an option for importing a single contact file, multiple contact files, or all contact files, and select **OK**.
- *5* Select contact files to import and select **OK**.

To export contacts from your device to a memory card,

- *I* In Idle mode, open the application list and select  $\mathbf{Z}$ .
- *2* Press  $\boxed{r=1}$  → **Import/Export** → **Export to SD card**.
- *3* Select **Yes** to confirm.

#### › **View the communication log**

You can view the communication log of calls, messages, email or SNS threads.

- *l* In Idle mode, open the application list and select  $\blacksquare \rightarrow$ **History**.
- *2* Select an item you want to view.

#### › **View social network activities**

You can view the recent activities of contacts in social network services, such as Facebook and Twitter.

- $\frac{1}{2}$  In Idle mode, open the application list and select  $\mathbf{E} \rightarrow$ **Activities**.
- *2* Select an item you want to view.

# **Calendar**

Learn to create and manage daily, weekly or monthly events, and set alarms to remind yourself of important events.

### › **Create an event**

- *1* In Idle mode, open the application list and select **Calendar**.
- *2* Tap a day and time slot, or press  $[**ii**] \rightarrow$  **More**  $\rightarrow$  **Create.**
- *3* Enter the details of the event as required.
- *4* Select **Done**.

#### › **View events**

To change the calendar view,

- *1* In Idle mode, open the application list and select **Calendar**.
- 2 Press [**□**] and select **Day**, **Week**, or **Month**.

To view events of a specific date,

- *1* In Idle mode, open the application list and select **Calendar**.
- *2* Select a date on the calendar.
	- **●** To move to a specific day by entering a date manually,  $pres [ = ] \rightarrow More \rightarrow Go to, enter the date by selecting$ **+** or **-**, and select **Set**.
	- To select today's date, press [**□**] → **Today**.
- *3* Select an event to view its details.

Personal information *74*

### › **Stop an event alarm**

If you set an alarm for a calendar event, the event alarm icon will appear at the specified time.

- *1* Open the notifications panel from the top of the screen.
- *2* Select a reminder to view more details about the event.
- *3* To snooze or dismiss the reminder, select **Snooze all** or **Dismiss all**.

# **Memo**

Learn to record important information to save and view at a later date.

#### › **Create a memo**

- *1* In Idle mode, open the application list and select **Memo**.
- 2 Select **Create memo** or press  $[ \equiv ] \rightarrow$  **Create.**
- *3* Enter your memo text.
- *4* Press  $\left[\rightleftharpoons\right]$  to hide the keypad.
- *5* Select a colour to change a background colour.
- *6* Select **Save**.

### › **View memos**

- *1* In Idle mode, open the application list and select **Memo**.
- *2* Select a memo to view its details.
	- To edit the memo, select **.**
	- To delete the memo, select  $\mathbf{X} \rightarrow \mathbf{OK}$ .

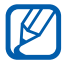

You can send the memo to others by tapping and holding the memo and selecting **Send via**  $\rightarrow$  an option.

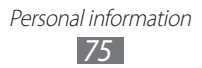

# **Voice recorder**

Learn to operate your device's voice recorder. To use the voice recorder, you must first insert a memory card.

#### › **Record a voice memo**

- *1* In Idle mode, open the application list and select **Voice recorder**.
- *2* Select **Record** to start recording.
- *3* Speak into the microphone.
- *4* When you are finished, select **Stop**. Your memo is saved automatically.
- *5* To record another voice memo, select **Record** again.

#### › **Play a voice memo**

- *1* In Idle mode, open the application list and select **Voice recorder**.
- *2* Select **List**.
- *3* Select a voice memo to play.

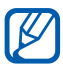

You can send the voice memo to others by pressing  $\boxed{=}$   $\rightarrow$  **Share**  $\rightarrow$  an option.

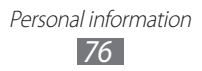

# **Web**

Web services require a data connection. Contact your service provider to choose the best data plan.

# **Internet**

Learn to access and bookmark your favourite web pages.

- 
- **●** You may incur additional charges for accessing the web and downloading media files. For details, contact your service provider.
- **●** The web browser menu may be labeled differently depending on your service provider.
- **●** Available icons may vary depending on your region or service provider.

# › **Browse web pages**

*1* In Idle mode, open the application list and select **Internet** to launch the preset homepage.

To access a specific web page, select the URL input field, enter the web address (URL) of the web page, and select  $\rightarrow$ .

*2* Navigate web pages with the following keys:

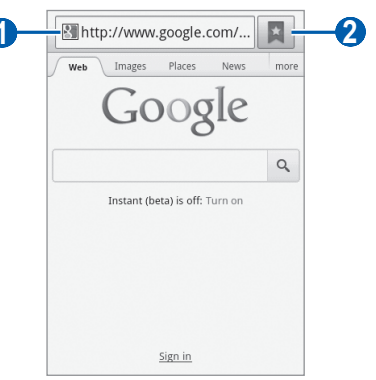

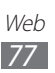

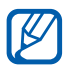

The above screen may differ depending on your region or service provider.

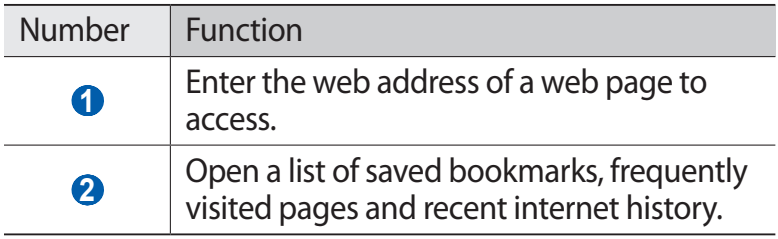

While browsing the web page, use the following options:

- **●** To zoom in, place two fingers on the screen and spread them apart. To zoom out, move your fingers closer together. You can also double-tap the screen.
- To open a new window, press  $[ \equiv ] \rightarrow$  **New window.**
- To view the currently active windows, press  $\boxed{=}$ ] → **Windows**. You can open multiple pages and switch back and forth between them.
- To reload the current web page, press  $\boxed{=}$   $\rightarrow$  **Refresh**.
- To go to a next page in history, press  $\boxed{=}$   $\rightarrow$  **Forward**.
- To bookmark the current web page, press [**I**=1] → **Add bookmark**.
- **●** To add a shortcut to the current web page to the idle screen, press [**□**] → **More** → **Add shortcut to home screen**.
- To search for text on the web page, press [**I**=I] → **More** → **Find on page**.
- To view the web page details, press  $\boxed{=}$   $\rightarrow$  **More**  $\rightarrow$  **Page info**.
- **●** To send the web address (URL) of the web page to others, press [ $\equiv$ ] → **More** → **Share page**.

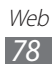

- To view the download history, press [**I**=**I**] → **More** → **Downloads**.
- To customize the browser settings, press [ $\equiv$ ] → **More** → **Settings**.

### › **Search for information by voice**

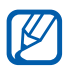

This feature may be unavailable depending on your region or service provider.

- *1* In Idle mode, open the application list and select **Internet**.
- *2* Select the URL input field.
- *3* Select .
- *4* Select **Speak now** (if necessary).
- *5* Say one or more keywords into your device's microphone. The device searches for information and web pages related to the keywords.

#### › **Bookmark your favourite web pages**

If you know the web address of the web page, you can manually add a bookmark. To add a bookmark,

- *1* In Idle mode, open the application list and select **Internet**.
- $2$  Select  $\overline{B}$   $\rightarrow$  **Bookmarks**.
- *3* Select **Add**.

To bookmark the web page you were viewing, skip to step 5.

- *4* Enter a page title and a web address (URL).
- *5* Select **OK**.

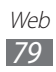

From the bookmark list, tap and hold a bookmark and use the following options:

- **●** To open the web page in the current window, select **Open**.
- **●** To open the web page in a new window, select **Open in new window**.
- **●** To edit the bookmark details, select **Edit bookmark**.
- **●** To add the bookmark shortcut to the idle screen, select **Add shortcut to home screen**.
- **●** To send the web address (URL) of the web page to others, select **Share link**.
- **●** To copy the web address (URL) of the web page, select **Copy link URL**.
- **●** To delete the bookmark, select **Delete bookmark**.
- **●** To use the web page as your homepage of the browser, select **Set as homepage**.
- › **Access the frequently visited pages or the recent history**
- *1* In Idle mode, open the application list and select **Internet**.
- 2 Select  $\overline{B}$   $\rightarrow$  **Most visited** or **History**.
- *3* Select a web page to access.

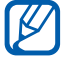

You can add a web page to the bookmark list by selecting **...** 

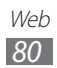

# **Maps**

Learn to use Google Maps™ to find your location, search the online map for streets, cities, or countries, and get directions.

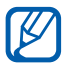

This feature may be unavailable depending on your region or service provider.

### › **Search for a specific location**

- *1* In Idle mode, open the application list and select **Maps**. The map will display your current location.
- **2** Press  $[ \equiv ] \rightarrow$  **Search** or select **Search Maps.**
- $\beta$  Enter a keyword for the location and select  $\alpha$ . To search for a location by voice, select  $\ddot{\bullet}$ .
- *4* Select the location you want to view details.
	- **●** To zoom in, place two fingers on the screen and spread them apart. To zoom out, move your fingers closer together. You can also select **+** or **-**, or double-tap the screen.
	- To add layers to the map, select  $\blacktriangleright$ .
	- To view your current location, select  $\bigcirc$ .
	- **●** To add a star to the location, select the balloon of the location name  $\rightarrow \rightarrow$ .

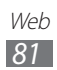

### › **Get directions to a specific destination**

- *1* In Idle mode, open the application list and select **Maps**.
- $2$  Press  $[**m**] \rightarrow$  **Directions**.
- *3* Enter the addresses of the starting location and the ending location.

To select an address from your contact list or starred places, or point the location on the map, select  $\blacksquare \rightarrow$ **Contacts**, **Point on map**, or **My Places.**

- *4* Select a travel method (car, bus, bicycle or walk) and select **Get directions**.
- *5* Select a travel route to view details of your trip (if necessary).
- $6$  Select  $\mathbf{m}$ .

The route is indicated on the map. To view each part of the route, select  $\leftarrow$  or  $\rightarrow$ .

*7* When you are finished, press  $[=] \rightarrow$  **Clear Map.** 

# **Latitude**

Learn to share your location with your friends and view friends' locations via Google Latitude™.

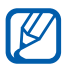

This feature may be unavailable depending on your region or service provider.

- *1* In Idle mode, open the application list and select **Latitude**. The device automatically joins Latitude.
- *2* Select → **Select from Contacts** or **Add via email address**.
- *3* Select a friend you want to add, or enter an email address and select **Add friends**.

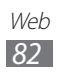

*4* Select **Yes**.

When your friend accepts your invitation, you can share **locations** 

 $\overline{5}$  Press  $\overline{[m]} \rightarrow$  **Map view.** 

Your friends' locations are marked with their photos on the map.

### **Places**

Learn to search for a place around you.

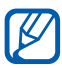

This feature may be unavailable depending on your region or service provider.

- *1* In Idle mode, open the application list and select **Places**.
- *2* Select a category. Your device searches for places around your current location that are related to the category.
- *3* Select a place name to view its details.
- *4* While viewing information, use the following options:
	- **●** To view the place on the map, select **Map**.
	- **●** To view the route to the place, select **Directions**.
	- **●** To view the phone number of the place, select **Call**.

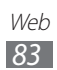

# **Navigation**

Learn to use the GPS navigation system to find and show your destination with voice quidance.

- **●** Navigation maps, your current location, and other ſИ navigational data may differ from actual location information. You should always pay attention to road conditions, traffic, and any other factors that may affect your driving and follow all safety warnings and regulations while driving.
	- **●** This feature may be unavailable depending on your region or service provider.
- *1* In Idle mode, open the application list and select **Navigation**.
- *2* If you are launching this application for the first time, select **Accept**.
- *3* Enter your destination by using one of the following methods:
	- **● Speak Destination**: Speak your destination such as "Navigate to destination."
	- **● Type Destination**: Enter your destination with the virtual keypad.
	- **● Contacts**: Select your destination from addresses of your contacts.
	- **● Starred Places**: Select your destination from the list of your starred places.
- *4* Follow the on-screen instructions to use the navigation service.

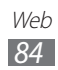

### **YouTube**

Learn to view and upload videos via YouTube.

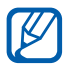

This feature may be unavailable depending on your region or service provider.

### › **Watch videos**

- *1* In Idle mode, open the application list and select **YouTube**.
- *2* Select a video from the list.
- *3* Rotate the device to landscape view.
- *4* Tap the screen to activate the controls and control playback with the icons on the screen.

### › **Upload videos**

- *1* In Idle mode, open the application list and select **YouTube**.
- 2 If you want to create a new video, select  $\blacksquare$  to turn on the camera and record a video.
- *3* Press  $[\equiv] \rightarrow$  **Upload** and select a video.
- *4* Select your Google account if it is linked to YouTube. You can also select **Add account** and set up an account to sign in YouTube.
- *5* Enter details of the upload and select **Upload**.

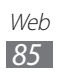

## **Samsung Apps**

Samsung Apps allows you to simply and easily download an abundance of applications directly to your device. Featuring a wealth of games, news, reference, social networking, navigation, health related applications and more, Samsung Apps gives you instant access to a huge choice of mobile experience.

- **•** The feature may be unavailable depending on your **I**B region or service provider.
	- **●** For details, please visit www.samsungapps.com.
- *1* In Idle mode, open the application list and select **Samsung Apps**.
- *2* If you are launching this application for the first time, read the terms and conditions and select **Accept**.
- *3* Search for and download applications as desired.

# **Play Store**

You can download games, books, movies and applications from Google Play (formerly Android Market).

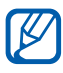

This feature may be unavailable depending on your region or service provider.

*1* In Idle mode, open the application list and select **Play Store**.

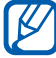

 $\mathbb{Z}$  This application may initially appear as Market on your phone but will automatically update to Play Store the first time it is accessed.

- *1* If you are launching this application for the first time, select **Accept**.
- *2* Search for a file and download it to the device. [►p. 40](#page-40-0)

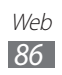

### **News & Weather**

Learn to view the weather information and read top news and other news articles.

#### › **View the weather information**

- *1* In Idle mode, open the application list and select **News & Weather**.
- *2* Scroll right until **Weather** is highlighted at the top of the screen.

Your device searches for your current location and displays the weather information.

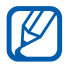

You can change the location to view the weather information in another region. Press [ ] → **Settings** → **Weather settings** and clear the check box next to **Use my location**. Then select a location in **Set location**.

#### › **Read news articles**

- *1* In Idle mode, open the application list and select **News & Weather**.
- *2* Scroll left or right to a news topic at the top of the screen.
- *3* Select an article to open it.

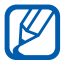

To add or remove news topics, press [**□**] → **Settings** → **News settings** → **Select news topics**.

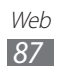

# **Connectivity**

# **Bluetooth**

Bluetooth is a short-range wireless communications technology capable of exchanging information over a distance of about 10 m without requiring a physical connection.

You do not need to line up the devices to beam information with Bluetooth. If the devices are within range of one another, you can exchange information between them even if they are located in different rooms.

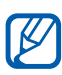

- **•** Samsung is not responsible for the loss, interception, or misuse of data sent or received via the Bluetooth wireless feature.
	- **●** Always ensure that you share and receive data with devices that are trusted and properly secured. If there are obstacles between the devices, the operating distance may be reduced.
	- **●** Some devices, especially those that are not tested or approved by Bluetooth SIG, may be incompatible with your device.

### <span id="page-88-0"></span>› **Turn on the Bluetooth wireless feature**

- *1* In Idle mode, open the application list and select **Settings** → **Wireless and network** → **Bluetooth settings**.
- *2* Select **Bluetooth** to turn on the Bluetooth wireless feature.

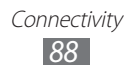

#### › **Find and pair with other Bluetooth-enabled devices**

- *1* In Idle mode, open the application list and select **Settings** → **Wireless and network** → **Bluetooth settings** → **Scan devices**.
- *2* Select a device.
- *3* Enter a PIN for the Bluetooth wireless feature or the other device's Bluetooth PIN, if it has one, and select **OK**. Alternatively, select **Accept** to match the PIN between your device and the device.

When the owner of the other device enters the same PIN or accepts the connection, pairing is complete. If the pairing is successful, the device will automatically search for available services.

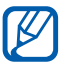

Some devices, especially headsets or hands-free car kits, may have a fixed Bluetooth PIN, such as 0000. If the other device has a PIN, you must enter it.

### › **Send data using the Bluetooth wireless feature**

- *1* Select a file or item, such as a contact, memo, or media file, from an appropriate application or **My files**.
- *2* Select an option for sending data via Bluetooth.

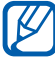

The method for selecting an option may vary by data type.

*3* Search for and pair with a Bluetooth-enabled device.

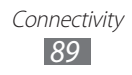

#### › **Receive data using the Bluetooth wireless feature**

*1* In Idle mode, open the application list and select **Settings** → **Wireless and network** → **Bluetooth settings** → **Discoverable**.

Your device is visible to other Bluetooth devices for 120 seconds.

- *2* When prompted, enter the PIN for the Bluetooth wireless feature and select **OK** (if necessary).
- *3* Select **Accept** to confirm that you are willing to receive data from the device.

Received data is saved to the bluetooth folder. If you receive a contact, it is automatically saved to the phonebook.

# **Wi-Fi**

Learn to use your device's wireless networking capabilities to activate and connect to any wireless local area network (WLAN) compatible with the IEEE 802.11 b/g/n standards.

You can connect to the internet or other network devices anywhere an access point or wireless hotspot is available.

#### <span id="page-90-0"></span>› **Activate the WLAN feature**

In Idle mode, open the application list and select **Settings** → **Wireless and network** → **Wi-Fi settings** → **Wi-Fi**.

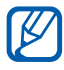

An active WLAN running in the background will consume battery power. To preserve battery power, activate the WLAN only when needed.

### › **Find and connect to a WLAN**

*1* In Idle mode, open the application list and select **Settings** → **Wireless and network** → **Wi-Fi settings**.

The device will automatically search for available WLANs.

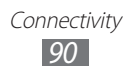

- *2* Select a network under **Wi-Fi networks**.
- $\beta$  Enter a password for the network (if necessary).
- *4* Select **Connect**.

### › **Add a WLAN manually**

- *1* In Idle mode, open the application list and select **Settings** → **Wireless and network** → **Wi-Fi settings** → **Add Wi-Fi network**.
- *2* Enter the SSID for the network and select the security type.
- $\beta$  Set the security settings depending on the selected security type.
- *4* Select **Save**.

#### › **Connect to a WLAN using a Wi-Fi Protected Setup (WPS)**

Using WPS, you can connect to a secured network.

To connect to a WLAN with a WPS button,

- *1* In Idle mode, open the application list and select **Settings** → **Wireless and network** → **Wi-Fi settings**.
- *2* Select **WPS button connection**.
- *3* Press a WPS button on the access point within 2 minutes.

To connect to a WLAN with a WPS PIN,

- *1* In Idle mode, open the application list and select **Settings** → **Wireless and network** → **Wi-Fi settings**.
- *2* Select a network indicated by the WPS icon and select **WPS PIN**.
- *3* On the access point, enter the PIN and press the start button.

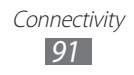

# **Wi-Fi Direct**

Learn to use the WLAN Direct feature to connect two devices via a WLAN without requiring an access point.

#### <span id="page-92-0"></span>› **Connect your device to another WLAN device**

- *1* In Idle mode, open the application list and select **Settings** → **Wireless and network** → **Wi-Fi Direct settings** → **OK**  → **Wi-Fi Direct**.
- *2* The phone automatically scans for Wi-Fi Direct devices. TO rescan, press  $\boxed{=}$   $\rightarrow$  **Scan.**
- *3* Select a device and then select **Connect**. When the owner of the other device accepts the connection, the devices are connected.

### › **Send data via a WLAN**

- *1* Select a file or item, such as a memo, media file, or web address, from an appropriate application or **My files**.
- *2* Select an option for sending data via a WLAN.

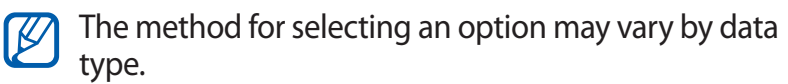

*3* Search for and select a WLAN device.

#### › **Receive data via a WLAN**

When prompted, select **OK** to confirm that you are willing to receive data. Received data is saved to the ShareViaWifi folder.

# **Mobile network sharing**

Learn to set your device as a wireless modem or wireless access point for PCs or other devices, and share your device's mobile network connection.

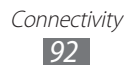

### <span id="page-93-1"></span>› **Share your device's mobile network via WLAN**

- *1* In Idle mode, open the application list and select **Settings** → **Wireless and network** → **Tethering and portable hotspot**.
- *2* Select **Portable Wi-Fi hotspot** to activate the Wi-Fi tethering feature.
- *3* Select **Portable Wi-Fi hotspot settings** → **Configure portable Wi-Fi hotspot** to configure network settings to use your device as an access point.

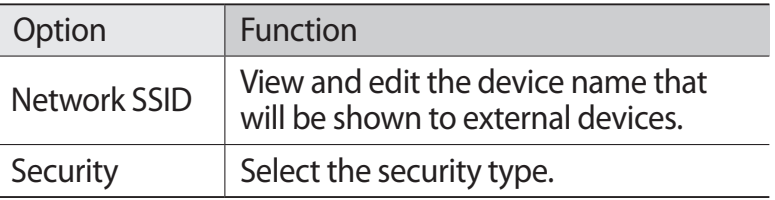

When you are finished, select **Save**.

*4* From another device, locate your device's name in the available connection list and connect to the network. Your device shares the mobile network connection on another device.

### <span id="page-93-0"></span>› **Share your device's mobile network via USB**

- *1* Using a USB cable, connect the multifunction jack on your device to a PC.
- *2* In Idle mode, open the application list and select **Settings** → **Wireless and network** → **Tethering and portable hotspot**.
- *3* Select **USB tethering** to activate the USB tethering feature.

Your device shares the mobile network connection on your PC.

To stop sharing the network connection, clear the check box next to **USB tethering**.

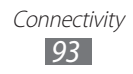

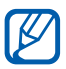

The sharing method for the network connection may differ depending on the PC's operating system.

# **GPS**

Your device is equipped with a global positioning system (GPS) receiver. Learn to activate location services.

To receive better GPS signals, avoid using your device in the following conditions:

- **●** between buildings, in tunnels or underground passages, or inside buildings
- **●** in poor weather
- **●** around high voltage or electromagnetic fields
- **●** in a vehicle with sun protection film

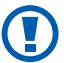

K

Do not touch the internal antenna area or cover this area with your hands or other objects while using the GPS functions.

This feature may be unavailable depending on your region or service provider.

#### › **Activate location services**

You must activate location services to receive location information and search the map.

- *1* In Idle mode, open the application list and select **Settings** → **Location and security**.
- *2* Adjust the following settings to activate location services:

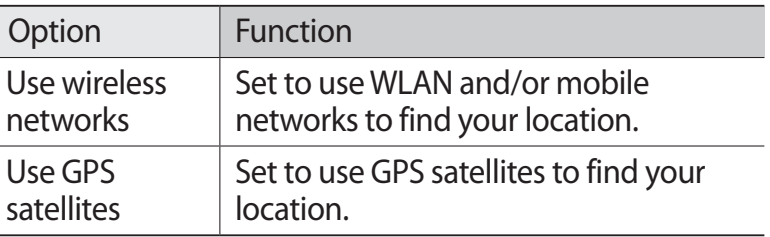

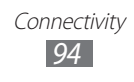

# **PC connections**

Learn to connect your device to a PC with a USB cable in USB connection modes. By connecting the device to a PC, you can transfer data to and from your device directly, and use the Samsung Kies program.

#### › **Connect with Samsung Kies**

Ensure that Samsung Kies is installed on your PC. You can download the program from the Samsung website (www.samsung.com/kies).

*1* Using a USB cable, connect the multifunction jack on your device to a PC.

Samsung Kies will launch automatically.

If Samsung Kies does not automatically launch, doubleclick the Samsung Kies icon on your PC.

*2* Copy files from the PC to the device. Refer to the Samsung Kies help for more information.

#### › **Connect as a mass storage device**

You can access the file directory of the memory card by using the device as a memory card reader.

- *1* Insert a memory card into the device.
- *2* Using a USB cable, connect the multifunction jack on your device to a PC.
- *3* Open the notifications panel and select **USB connected** → **Connect USB storage**. The memory card appears as a Removable Disk on the PC.
- *4* Open the folder to view files.
- *5* Move or copy files between the PC and the memory card as required.
- *6* When you are finished, select **Disconnect USB storage**.

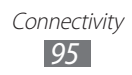

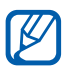

To disconnect the device from the PC, click the Safely Remove Hardware and Eject Media icon on the Windows task bar and click the option to safely disconnect the mass storage device. Then remove the USB cable from the PC. Otherwise, you may lose data stored on the memory card or damage the memory card.

### **VPN connections**

You can create virtual private networks (VPN) and connect to your private network securely through a public network, such as the internet.

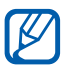

Your device should already be configured with internet access. If you have trouble accessing the internet, you need to edit connections. If you are not sure about the connection information to enter, ask your service provider.

### <span id="page-96-0"></span>› **Set up VPN connections**

- *1* In Idle mode, open the application list and select **Settings** → **Wireless and network** → **VPN settings** → **Add VPN**.
- *2* Select a VPN type.
- *3* Customize the connection information.

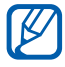

Available options may vary depending on the VPN type.

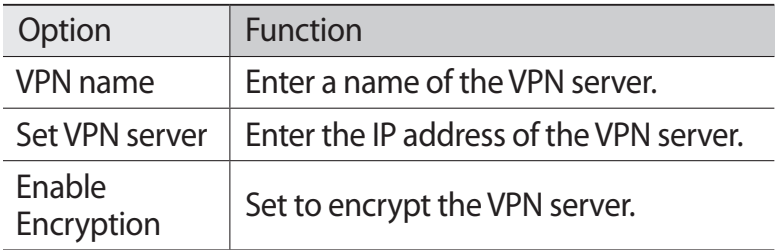

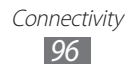

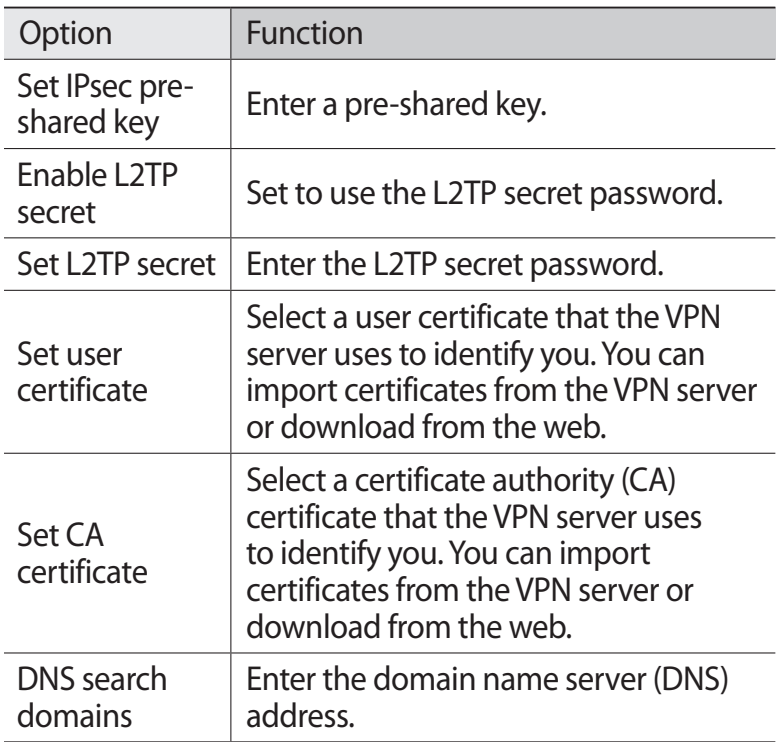

*4* When you are finished, press  $[\equiv] \rightarrow$  Save.

#### › **Connect to a private network**

- *1* In Idle mode, open the application list and select **Settings** → **Wireless and network** → **VPN settings**.
- *2* Select a private network to connect.
- *3* Enter the user name and password and select **Connect**.

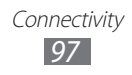

# **Tools**

# **Books**

With Google Books, you can find more than 3 million free e-books and hundreds of thousands more to buy in the eBookstore.

- *1* In Idle mode, open the application list and select **Books**.
- *2* Log on to your Google account.
- *3* Follow the on-screen instructions for using the Books application.

# **Clock**

Learn to use the clock display on the Idle screen, and set and control alarms for important events.

### › **Use the clock display**

- *4* In Idle mode, open the application list and select **Clock**.
- *5* While using the clock display, use the following features:
	- To create or delete an alarm, select  $\circledcirc$ .
	- To play a slideshow with photos in Gallery, select **回**.
	- To launch the music player, select **b**.
	- To return to the idle screen, select **<sup>\*</sup>**.

### › **Set a new alarm**

- *1* In Idle mode, open the application list and select **Clock**.
- 2 Select  $\textcircled{a}$  → Add alarm or press  $\textcircled{r}$  =  $\textcircled{r}$  → Add alarm.
- *3* Set alarm details.
- *4* When you are finished, select **Done**.

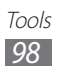

### › **Stop an alarm**

When the alarm sounds.

- **●** Select **Dismiss** to stop the alarm.
- **●** Select **Snooze** to repeat the alarm after a specified length of time.

### › **Delete an alarm**

- *1* In Idle mode, open the application list and select **Clock** →  $\circledcirc$
- *2* Select an alarm to delete.
- $3$  Select **Delete**  $\rightarrow$  **OK**.

# **Calculator**

Learn to perform mathematical calculations directly on your device like a typical hand-held or desktop calculator.

- *1* In Idle mode, open the application list and select **Calculator**.
- *2* Use the keys that correspond to the calculator display to perform basic mathematical operations.

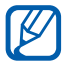

 $\mathbb{Z}$  Rotate the device to landscape view to use the scientific calculator. If auto rotation is deactivated, press  $\Box$   $\rightarrow$ **Advanced panel**.

# **Downloads**

Learn to manage logs of files you have downloaded from the web.

- *1* In Idle mode, open the application list and select **Downloads**.
- *2* Select a download folder.
- *3* To open a downloaded file, select the log.

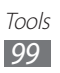

To delete a log, select the check box and then select **Delete**.

# **Google Search**

You can search for applications and data in your device and specific data on the web.

- *1* In Idle mode, open the application list and select **Google Search**.
- *2* If you are launching this application for the first time, set whether or not to view the search history of your Google account.
- *3* Enter one or more key words to search for.
- *4* Select the item you want to access.

# **My files**

Learn to quickly and easily access all of your images, videos, music, sound clips, and other types of files stored in your memory card.

#### › **Supported file formats**

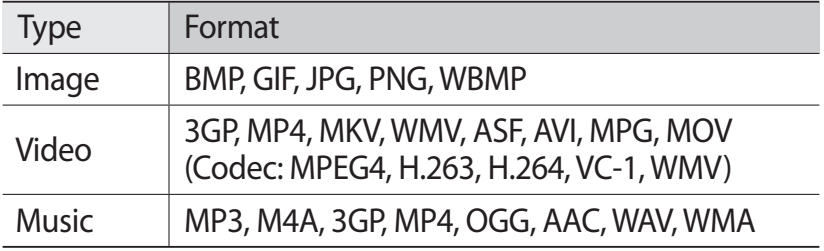

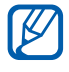

- **●** Some file formats are not supported depending on the software of the device.
- **●** If the file size exceeds the available memory, an error can occur when you open files.

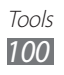

- *1* In Idle mode, open the application list and select **My files**.
- *2* Select a folder.
	- **●** To move up one level in the file directory, select **Up**.
	- **●** To return to the Home directory, select **Home**.
- *3* Select a file to open.

In a folder, press  $\equiv$  to use the following options:

- **●** To send a file to others, select **Share**.
- **●** To create a new folder, select **Create folder**.
- **●** To delete files or folders, select **Delete**.
- **●** To change the view mode, select **View by**.
- **●** To sort files or folders, select **List by**.
- **●** To use additional features such as move, copy or rename, select **More**.

# **Polaris Office**

Learn to create and view Polaris Office documents on your device and memory card.

This application must be downloaded from Samsung Apps before it can be used.

#### › **Create a document**

- *1* In Idle mode, open the application list and select **Polaris Office**.
- *2* If you are launching this application for the first time, download the application from Samsung Apps and install it on your device. Register as an online user or skip the registration.
- $\beta$  Select  $\beta \rightarrow$  a document type.
- *4* Enter contents in the document and format as required.
- *5* When you are finished, press  $[=] \rightarrow$  **Save.**
- *6* Enter a name for the document and select the saving

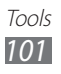

location.

*7* Select **Save**.

### › **Open a document**

- *1* In Idle mode, open the application list and select **Polaris Office**.
- *2* Select a folder under **My files** or **Recent documents** → a document file.
- *3* View the document as desired.

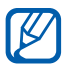

Available options may vary depending on a document type.

- **●** To zoom in, place two fingers on the screen and spread them apart. To zoom out, move your fingers closer together. You can also press  $\boxed{=}$   $\rightarrow$  **Zoom**  $\rightarrow$  an option), or double-tap the screen.
- **●** To open the toolbar to edit the document (word, presentation, or excel file), press [**□**] → **Edit mode**.
- To search for text on the document, press  $\boxed{=}$   $\rightarrow$  **Find**.
- To bookmark the current page, press  $\boxed{=}$   $\rightarrow$  **Bookclip**.
- To send a file to others, press [**□**] → **More** → **Send file**.
- **●** To customize the settings for displaying or managing documents, press [**□**] → **More** → **Settings**.

#### › **Manage documents online**

- *1* In Idle mode, open the application list and select **Polaris Office**.
- 2 Select **Web files**  $\rightarrow$  a service.
- *3* Enter your email address and password to access your account, and then select **Add**.
- *4* View and manage your documents on the server as desired.

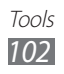

# **Task manager**

With the task manager, you can view currently running applications and memory information.

- *1* In Idle mode, open the application list and select **Task manager**.
- *2* Use the following options:
	- **● Active applications**: View the list of all the applications currently running on your device.
	- **● Downloaded**: View the storage space used for applications installed on your device and uninstall downloaded applications.
	- **● RAM**: Check and manage the RAM for your device.
	- **● Storage**: View the used and available storage on your device and memory card.
	- **● Help**: View help information about extending battery life.

# **Voice Search**

Learn to use the voice command feature to dial a number, send a message, or search for locations and information by voice.

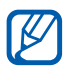

This feature may be unavailable depending on your region or service provider.

- *1* In Idle mode, open the application list and select **Voice Search**.
- *2* Select **Speak now** (if necessary).
- *3* Say a command into the microphone.
- *4* Select the item you want to access (if necessary).

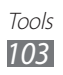

# **Settings**

# **Access the Settings menu**

- *1* In Idle mode, open the application list and select **Settings**.
- *2* Select a setting category and select an option.

# **Wireless and networks**

Change the settings for wireless network connections.

#### › **Flight mode**

Disable all wireless functions on your device. You can use only non-network services.

#### › **Wi-Fi settings**

- **● Wi-Fi**: Turn the WLAN feature on or off. ►[p. 90](#page-90-0)
- **● Network notification**: Set the device to notify you when an open network is available.
- **● WPS button connection**: Connect to a WLAN using a Wi-Fi Protected Setup (WPS) button.
- **● Add Wi-Fi network**: Add WLAN APs manually.

#### › **Wi-Fi Direct settings**

- **● Wi-Fi Direct**: Activate the WLAN Direct feature to connect two devices via a WLAN without requiring an access point. ►[p. 92](#page-92-0)
- **● Configure Wi-Fi Direct**: View or edit the name and password for your device.
- **● Status**: View the connection status.
- **● Disconnect Wi-Fi Direct**: Disconnect the connected device.

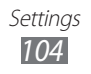

#### › **Bluetooth settings**

- **● Bluetooth**: Turn the Bluetooth wireless feature on or off. ►[p. 88](#page-88-0)
- **● Device name**: Set a Bluetooth name for your device.
- **● Discoverable**: Set your device to be visible to other Bluetooth devices.
- **● Scan devices**: Search for available Bluetooth devices.

### › **Tethering and portable hotspot**

- **● USB tethering**: Activate the USB tethering feature to share your device's mobile network connection with a PC via USB. When connected to a PC, your device is used as a wireless modem. ►[p. 93](#page-93-0)
- **● Portable Wi-Fi hotspot**: Activate the Wi-Fi tethering feature to share your device's mobile network connection with PCs or other devices through the WLAN feature. ►[p. 93](#page-93-1)
- **● Portable Wi-Fi hotspot settings**: Configure network settings to use your device as an access point.

### › **VPN settings**

Set up and connect to virtual private networks (VPNs). ►[p. 96](#page-96-0)

#### › **Mobile networks**

- **● Use packet data**: Set to allow packet switched data networks for network services.
- **● Data roaming**: Set the device to connect another network when you are roaming or your home network is not available.
- **● Access Point Names**: Set up access point names (APNs).

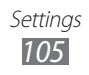

**● Use only 2G networks**: Set the device to connect only to a 2G network (saves battery but reduces data transfer speed).

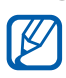

 $\sqrt{\sqrt{2}}$  This feature may be unavailable depending on your region or service provider.

**● Network operators**: Search for available networks and select a network for roaming.

# **Call settings**

Customize the settings for calling features.

### › **Fixed Dialing Numbers**

- **● Enable FDN**: Activate or deactivate FDN mode to restrict calls to numbers in the FDN list. You must enter the PIN2 supplied with your SIM card.
- **● Change PIN2**: Change the PIN2, which is used to protect the primary PIN. If the SIM card is locked, this menu changes to **Unblock PIN2**.
- **● FDN list**: Set up a list of contacts for fixed dialling.

### › **Voice mail service**

Select your service provider's voice mail service. You can also select other voice mail services if you downloaded applications that support them.

### › **Voice mail number**

Enter or change the number to access the voice mail service. You can obtain this number from your service provider.

### › **Call forwarding**

Divert incoming calls to another number.

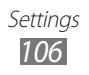

### › **Additional settings**

- **● Caller ID**: Display your caller ID to other parties for outgoing calls.
- **● Call waiting**: Allow incoming call alerts when a call is in progress.
- **● Turn on proximity sensor**: Set to turn on the proximity sensor during a call (turns off the LCD when the phone is close to your face to prevent accidental actuation).

# **Sound**

Change the settings for various sounds on your device.

- **● Silent mode**: Activate Silent mode to mute all sounds except media sounds and alarm ringtones.
- **● Vibrate**: Set when the device will vibrate for various events.
- **● Volume**: Adjust the default volume level for call ringtones, music and videos, alarm ringtones, system sound, and notification ringtones.
- **● Phone ringtone**: Select a ringtone to alert you to incoming calls.
- **● Notification ringtone**: Select a ringtone to alert you to events, such as incoming messages and missed calls.
- **● Audible touch tones**: Set the device to sound when you touch the keys on the dialing screen.
- **● Audible selection**: Set the device to sound when you select an application or option on the touch screen.
- **● Screen lock sounds**: Set the device to sound when you lock or unlock the touch screen.

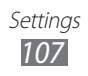
## <span id="page-108-0"></span>**Display**

Change the settings for the display.

- **● Screen display**:
	- **Font style**: Change the font type for the display text. You can download fonts from Android Market by selecting **Get fonts online**.
	- **Home screen**: **Wallpaper**: Select a background image for the idle screen.
	- **Lock screen**: **Wallpaper**: Select an image to display when the screen is locked.

**Clock position**: Select the location of the clock on the locked screen.

- **● Brightness**: Set the brightness of the display.
- **● Auto-rotate screen**: Set whether or not to rotate the content automatically when the device is rotated.
- **● Animation**: Set the device to display animation when you switch between windows.
- **● Screen timeout**: Set the length of time the device waits before turning off the display's backlight.

## **Location and security**

Change the settings for securing your device and the SIM card, and GPS functionality.

- **● Use wireless networks**: Set to use WLAN and/or mobile networks for finding your location.
- **● Use GPS satellites**: Set to use the GPS satellite to find your location.

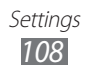

- **● Set screen lock**: Set the unlock security code. When you have set your security code, this option changes to **Change screen lock**.
	- **None**: Disable the screen lock.
	- **Pattern**: Set an unlock pattern to unlock the screen.
	- **PIN**: Set a PIN (numeric) to unlock the screen.
	- **Password**: Set a password (alphanumeric) to unlock the screen.
- **● Set up SIM card lock**:
	- **Lock SIM card**: Activate or deactivate the PIN lock feature to require the PIN before using the device.
	- **Change SIM PIN**: Change the PIN used to access SIM data.
- **● SIM change alert**: Activate or deactivate the Find my mobile feature which helps you locate your device when it is lost or stolen. ►[p. 35](#page-35-0)
- **● Alert message recipients**: Add or edit recipients for the alert message.
- **● Remote controls**: Set to control a lost device remotely via the web.
- **● Visible passwords**: Set the device to display your password as you enter.
- **● Select device administrators**: View device administrators installed on your device. You can activate device administrators to apply new policies to your device.
- **● Use secure credentials**: Use certificates and credentials to ensure secure use of various applications.
- **● Install from SD card**: Install encrypted certificates that are stored on a memory card.
- **● Set password**: Create and confirm a password for accessing credentials.
- **● Clear storage**: Erase the credential contents from the device and reset the password.

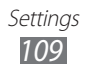

## <span id="page-110-0"></span>**Applications**

Change the settings for managing installed applications.

- **● Unknown sources**: Select to download applications from any source. If you do not select this option, you can download applications only from Android Market.
- **● Manage applications**: Access the list of the applications installed on the device and check the application information.
- **● Running services**: View the services you are using and access them to manage.
- **● Memory usage**: View available memory and the memory used by applications on your device.
- **● Battery use**: View the amount of power consumed by various functions of your device.
- **● Development**:
	- **USB debugging**: This is for application development. When your device is connected to a PC with a USB cable, the USB debugging mode will be activated and Samsung Kies will launch automatically.
	- **Stay awake**: Set the device's screen to stay on while charging the battery.
	- **Allow mock locations**: Allow mock locations and service information to be sent to a Location Manager service for testing. This is for application development.
- **● Samsung Apps**: Select a network connection (WLAN or packet switched data network) to get notifications for new applications from Samsung Apps.

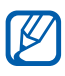

This feature may be unavailable depending on your region or service provider.

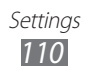

## <span id="page-111-0"></span>**Accounts and sync**

Change the settings for the auto sync feature or manage accounts for synchronisation.

- **● Background data**: Select this setting to use the auto sync feature. The auto sync will run in the background without opening applications and synchronize data.
- **● Auto sync**: Set the device to synchronize contact, calendar, and email data automatically.

## **Privacy**

Change the settings for managing your settings and data.

- **● Back up my data**: Back up your device's settings to the Google server.
- **● Automatic restore**: Set the device to restore backed up application data when reinstalling the application.
- **● Factory data reset**: Reset your settings to the factory default values and delete all your data.

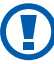

Factory data reset will permanently delete all data from the device.

## **Storage**

View memory information for your device and memory card. You can also format the memory card.

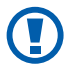

**C** Formatting a memory card will permanently delete all data from the memory card.

## **Locale and text**

Change the settings for text input.

## › **Select language**

Select a display language for all menus and applications.

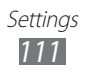

### › **Select Input Method**

Select a default keypad type for text input.

### › **Swype**

- **Swype (swype settings)**: Set the device to use the Swype keyboard.

**Select Input Method**: Change the keyboard type. **How to Swype**: Learn how to enter text with the Swype keyboard.

**Personal dictionary**: Set up your own dictionary. The words in your dictionary will appear as suggestions for your text inputs.

#### **Preferences**:

- **Audio feedback**: Set to alert you when there are no alternative words for your input if you double-tap a word.
- **Vibrate on keypress**: Set the device to vibrate when you touch a key.
- **Show tips**: Set the device to automatically display tips for your actions when available.
- **Auto-spacing**: Set the device to automatically insert a space between words.
- **Auto-capitalization**: Set the device to automatically capitalize the first letter after a final punctuation mark, such as a full stop, question mark, or exclamation mark.
- **Show complete trace**: Set to display the trace of your dragging on the keyboard.
- **Word suggestion**: Set the device to display suggestions while you are entering text. This feature is available only for English.
- **Speed vs. accuracy**: Set the balance for the speed and accuracy.
- **Reset Swype's dictionary**: Delete the words you have added to the dictionary.
- **Version**: View version information.

**Language Options**: Select a language for text input

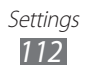

## › **Samsung keypad**

Set the device to use the Samsung keypad.

- **● Keypad types**: Select the default input method, such as the QWERTY keypad, traditional keypad, or handwriting screen.
- **● Input languages**: Select languages for text input.

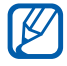

You cannot enter text in some languages. To enter text, you should change the writing language to one of the supported languages.

- **● XT9**: Activate XT9 mode to enter text using Predictive input mode.
- **● XT9 advanced settings**: Activate the advanced features of XT9 mode, such as auto completion, auto correction, or auto substitution, and set up your own word list.
- **● Keypad sweeping**: Enable or disable the keypad sweeping feature for the text input mode. You can switch between input modes by scrolling left or right on the keypad.
- **● Auto-capitalization**: Set the device to automatically capitalize the first letter after a final punctuation mark, such as a period, question mark, or exclamation mark.
- **● Handwriting settings**: Customize the recognition time in Handwriting mode.
- **● Voice input**: Activate the voice input feature to enter text by voice on the Samsung keypad.
- **● Auto-full stop**: Set the device to insert a period when you double-tap the space bar.
- **● Tutorial**: Learn how to enter text with the Samsung keypad.

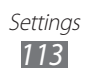

## <span id="page-114-0"></span>**Voice input and output**

Change the settings for the voice recognizer and the text-tospeech feature.

#### › **Voice recognition settings**

- **● Language**: Select a language for the Google voice recognition.
- **● SafeSearch**: Set the device to filter explicit text and/or images from voice search results.
- **● Block offensive words**: Hide offensive words your device recognized from voice search results.

### › **Text-to-speech settings**

- **● Listen to an example**: Listen to the spoken text for an example.
- **● Always use my settings**: Set to use the speech rate and language settings you specify over the settings saved in applications.
- **● Default engine**: Set the speech synthesis engine to be used for spoken text.
- **● Install voice data**: Download and install voice data for the text-to-speech feature.
- **● Speech rate**: Select a speed for the text-to-speech feature.
- **● Language**: Select a language for the text-to-speech feature.
- **● PIco TTS**: Adjust the settings for the Pico TTS speech engine.

## **Accessibility**

- **● Accessibility**: Activate an accessibility application you have downloaded, such as Talkback or Kickback, which provide voice, melody, or vibration feedback.
- **● The power key ends calls**: Set the device to end a call when you press  $[**①**].$

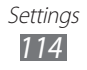

## <span id="page-115-0"></span>**Date and time**

Access and alter the following settings to control how time and date are displayed on your device.

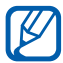

If the battery remains fully discharged or removed from the device, the time and date will be reset.

- **● Automatic**: Automatically update the time using networkprovided values.
- **● Set date**: Set the current date manually.
- **● Select time zone**: Set your home time zone.
- **● Set time**: Set the current time manually.
- **● Use 24-hour format**: Set to the time to be displayed in 24-hour format.
- **● Select date format**: Select a date format.

## **Torch light**

Set the device to use the torch light feature.

- **● Torch light**: Enable torch light (flashlight) operation. Press and hold the Up volume key to turn it on. Press the down volume key to turn it off.
- **● Torch light time-out**: Set the length of time the device waits before automatically turning off the light.

## **About phone**

Access information about your device, check the device's status, and update the device system.

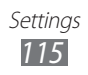

# <span id="page-116-0"></span>**Troubleshooting**

#### **When you turn on your device or while you are using the device, it prompts you to enter one of the following codes:**

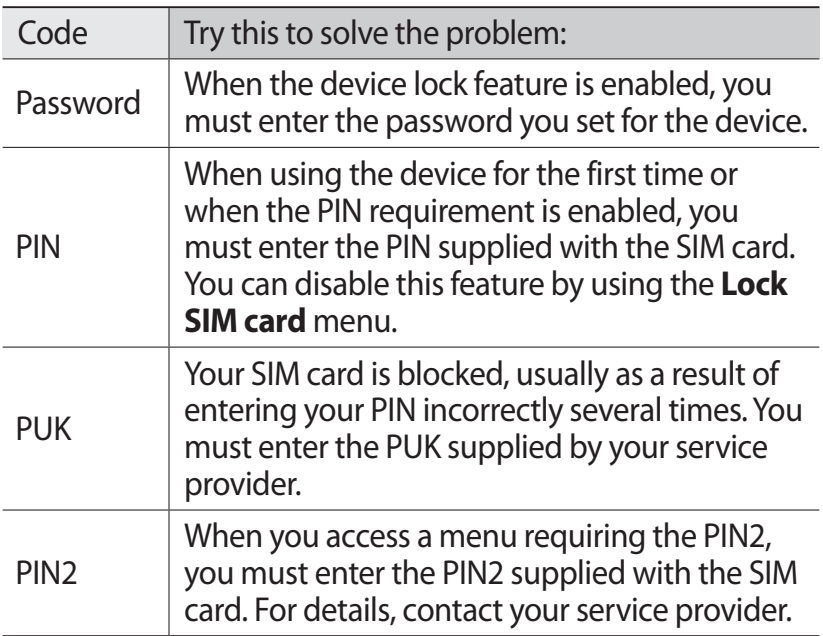

#### **Your device displays network or service error messages**

- **●** When you are in areas with weak signals or poor reception, you may lose reception. Move to another area and try again.
- **●** You cannot access some options without a subscription. Contact your service provider for more details.

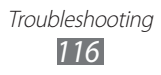

#### **The touch screen responds slowly or improperly**

If your device has a touch screen and the touch screen is not responding properly, try the following:

- **●** Remove any protective covers from the touch screen. Protective covers may prevent the device from recognizing your inputs and are not recommended for touch screen devices.
- **●** Ensure that your hands are clean and dry when tapping the touch screen.
- **●** Restart your device to clear any temporary software bugs.
- **●** Ensure that your device software is upgraded to the latest version.
- **●** If the touch screen is scratched or damaged, take it to your local Samsung Service Centre.

#### **Your device freezes or has fatal errors**

If your device freezes or hangs, you may need to close programs or reset the device to regain functionality. If your device is frozen and unresponsive, press and hold the Power key for 8-10 seconds. The device will reboot automatically. If this does not solve the problem, perform a factory data reset. In Idle mode, open the application list and select **Settings** → **Privacy** → **Factory data reset** → **Reset phone** → **Erase everything**.

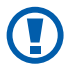

Factory data reset will permanently delete all data from the device.

#### **Calls are being dropped**

When you are in areas with weak signals or poor reception, you may lose your connection to the network. Move to another area and try again.

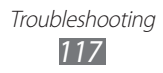

#### **Outgoing calls are not connected**

- **●** Ensure that you have pressed the Dial key.
- **●** Ensure that you have accessed the right cellular network.
- **●** Ensure that you have not set call barring for the phone number you are dialing.

#### **Incoming calls are not connected**

- **●** Ensure that your device is turned on.
- **●** Ensure that you have accessed the right cellular network.
- **●** Ensure that you have not set call barring for the incoming phone number.

#### **Others cannot hear you speaking on a call**

- **●** Ensure that you are not covering the built-in microphone.
- **●** Ensure that the microphone is close to your mouth.
- **●** If using a headset, ensure that it is properly connected.

#### **Audio quality is poor**

- **●** Ensure that you are not blocking the device's internal antenna.
- **●** When you are in areas with weak signals or poor reception, you may lose reception. Move to another area and try again.

#### **When dialing from contacts, the call is not connected**

- **●** Ensure that the correct number is stored in the contact list.
- **●** Re-enter and save the number, if necessary.
- **●** Ensure that you have not set call barring for the contact's phone number.

### **The device beeps and the battery icon flashes**

Your battery is low. Recharge or replace the battery to continue using the device.

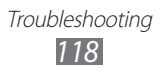

#### **The battery does not charge properly or the device turns off**

- **●** The battery terminals may be dirty. Wipe both goldcoloured contacts with a clean, soft cloth and try charging the battery again.
- **●** If the battery will no longer charge completely, dispose of the old battery properly and replace it with a new battery (refer to your local ordinances for proper disposal instructions).

#### **Your device is hot to the touch**

When you use applications that require more power or use applications on your device for an extended period of time, your device may feel hot to the touch. This is normal and should not affect your device's lifespan or performance.

#### **Error messages appear when launching the camera**

Your Samsung mobile device must have sufficient battery power and a memory card to operate the camera application. If you receive error messages when launching the camera, try the following:

- **●** Charge the battery or replace it with a battery that is fully charged.
- **●** Insert a memory card into your device.
- **●** Restart the device. If you are still having trouble with the camera application after trying these tips, contact a Samsung Service Centre.

#### **Error messages appear when opening music files**

Some music files may not play on your Samsung mobile device for a variety of reasons. If you receive error messages when opening music files on your device, try the following:

- **●** Free some memory by transferring files to a PC or deleting files from your device.
- **●** Ensure that the music file is not Digital Rights Management (DRM)-protected. If the file is DRM-protected, ensure that you have the appropriate license or key to play the file.
- **●** Ensure that your device supports the file type.

#### **Another Bluetooth device is not located**

- **●** Ensure that the Bluetooth wireless feature is activated on your device.
- **●** Ensure that the Bluetooth wireless feature is activated on the device you wish to connect to, if necessary.
- **●** Ensure that your device and the other Bluetooth device are within the maximum Bluetooth range (10 m).

If the tips above do not solve the problem, contact a Samsung Service Centre.

#### **A connection is not established when you connect the device to a PC**

- **●** Ensure that the USB cable you are using is compatible with your device.
- **●** Ensure that you have the proper drivers installed and updated on your PC.

Troubleshooting *120*

## **Index**

#### access codes [116](#page-116-0) alarms creating 98 deleting 99 stopping 99 battery charging [14](#page-14-0) installing [11](#page-11-0) **Bluetooth** activating 88 finding and pairing with devices 89 receiving data 90 sending data 89 brightness, display [32](#page-32-0) calculator 99 calendar creating events 74 viewing events 74 call forwarding [46](#page-46-0) call log [47](#page-47-0) calls answering [44](#page-44-0) forwarding [46](#page-46-0) international numbers [44](#page-44-0) making [43](#page-43-0) multiparty [45](#page-45-0) rejecting [44](#page-44-0) using headset [44](#page-44-0) using options [45](#page-45-0) viewing missed [46](#page-46-0) waiting [47](#page-47-0) call waiting [47](#page-47-0) camera capturing photos 56 customizing camcorder 62 customizing camera 59 recording videos 60 connections Bluetooth 88 PC 95 VPN 96 WLAN 90 contacts copying 72 creating 69 finding 70 importing or exporting 72 setting speed dial 70 device customizing [31](#page-31-0) indicator icons [22](#page-22-0) keys [22](#page-22-0) layout [20](#page-20-0) notifications panel [28](#page-28-0) settings [104](#page-104-0) turning on or off [19](#page-19-0) display language [111](#page-111-0) downloads files [41](#page-41-0) managing 99 email

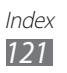

sending [52](#page-52-0) setting accounts [52](#page-52-0) viewing 53 file manager [100](#page-100-0) find my mobile [35](#page-35-1) fixed dialing number mode [46](#page-46-0) flight mode [19](#page-19-0) gallery file formats 63 playing videos 64 viewing photos 64 Gmail [50](#page-50-0) Google Latitude 82 Google Maps 81 Google Talk 54 idle screen adding items [27](#page-27-0) adding panels [28](#page-28-0) internet see web browser map getting directions 82 searching for locations 81 searching for nearby places 83 sharing locations with friends 82 using navigation 84 memory card

formatting [18](#page-18-0) removing [18](#page-18-0)

#### memos

creating 75 viewing 75 menu screen accessing [29](#page-29-0) organizing applications [30](#page-30-0) messages accessing voice mail [49](#page-49-0) sending email [52](#page-52-0) sending multimedia [48](#page-48-0) sending text [48](#page-48-0) setting email accounts [52](#page-52-0) multimedia messages sending [48](#page-48-0) viewing [49](#page-49-0) music player adding files 65 playing music 65 navigation 84 news & weather 87 PC connections mass storage 95 Samsung Kies 95 phonebook creating contacts 69 creating groups 71 creating your namecard 71 finding contacts 70 photos capturing 56 capturing by scene 58 capturing in smile shot 58

capturing panoramic 59

viewing 64

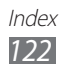

PIN lock [34](#page-34-0) Polaris Office [101](#page-101-0) Samsung Apps 86 Samsung Kies 95 search [100](#page-100-0) settings about phone [115](#page-115-0) accessibility [114](#page-114-0) accounts and sync [111](#page-111-0) applications [110](#page-110-0) call [106](#page-106-0) date and time [115](#page-115-0) display [108](#page-108-0) location and security [108](#page-108-0) privacy [111](#page-111-0) sound [107](#page-107-0) storage [111](#page-111-0) voice input and output [114](#page-114-0) wireless and network [104](#page-104-0) silent mode [31](#page-31-0) SIM card installing [11](#page-11-0) locking [34](#page-34-0) Social Hub 55 synchronization with web accounts [41](#page-41-0) task manager [103](#page-103-0) text input [36](#page-36-0) text memos 75 text messages sending [48](#page-48-0) viewing [49](#page-49-0)

time and date, set [31](#page-31-0) touch screen locking [26](#page-26-0) using [25](#page-25-0) unpack [11](#page-11-0) video player 64 videos playing 64 recording 60 voice mail [49](#page-49-0) voice memos playing 76 recording 76 voice search [103](#page-103-0) VPN connections connecting to 97 creating 96 web browser adding bookmarks 79 browsing web pages 77 **WI AN** activating 90 finding and connecting to networks 90 YouTube uploading videos 85 watching videos 85

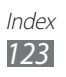